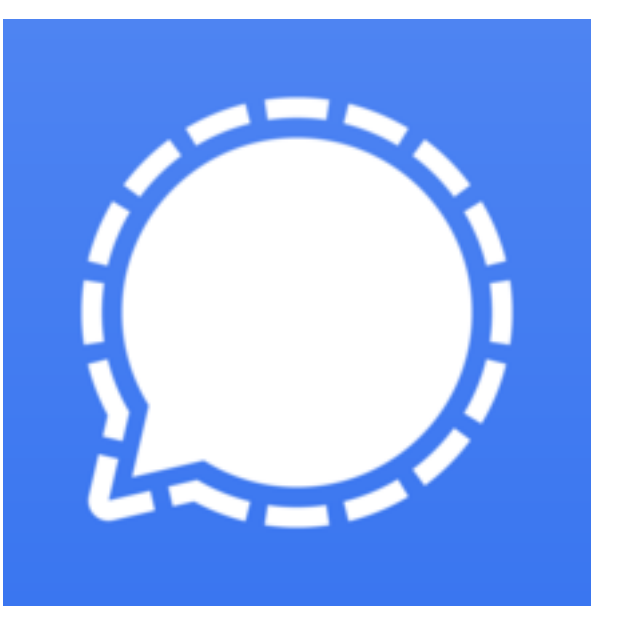

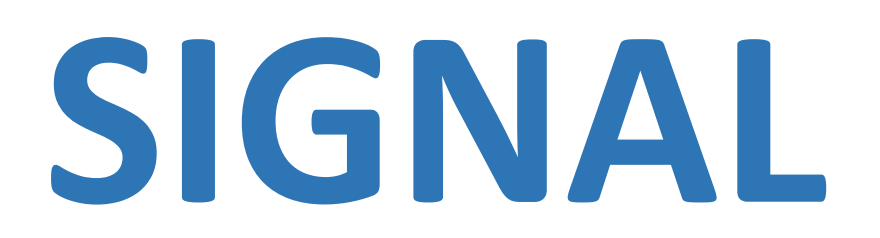

**SIGNAL**, **une application de messagerie GRATUITE respectant la vie privée, est en train d'émerger comme principal concurrent de WhatsApp après que celui-ci a annoncé que ses utilisateurs devraient commencer à donner certaines données à sa société mère, Facebook. (Facebook a racheté WhatsApp en 2014.)**

**SIGNAL** appartient à une organisation relativement récente qui met l'accent sur la **sécurité.**

Toutes les communications sur Signal sont chiffrées de bout en bout: les messages individuels, les messages de groupe, les transferts de fichiers et de photos, les appels vocaux et vidéos.

Ce chiffrement survient directement entre les appareils utilisant Signal. Il repose sur un protocole créé par les développeurs de l'application.

## **C'est une différence majeure avec les autres applications de messagerie.**

**SIGNAL**, créée en 2014, est développé par une entreprise américaine, Signal Messenger, et financée par une **organisation à but non lucratif** implantée en Californie, la Signal Foundation.

Parmi les fondateurs de la Signal Foundation, on trouve Moxie Marlinspike, actuel PDG de l'application, et Brian Acton, ancien co-fondateur de WhatsApp, qui après avoir démissionné, a investi dans son application rivale, SIGNAL. Mérédith Whittaker est le troisième membre du Conseil d'Administration de la Signal Foundation. C'est une ancienne ingénieure de Google.

**SIGNAL est disponible sur smartphone Androïd ou iOS (Apple), mais aussi sur PC et Mac.**

**L'application SIGNAL se contente de récupérer le n° de téléphone et un nom (ou un pseudo) lors de l'inscription et la date de l'installation.**

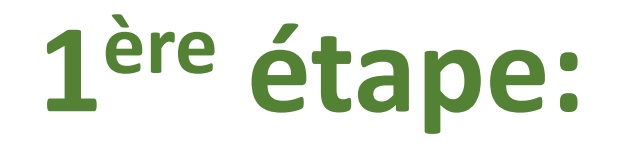

# **Installer SIGNAL sur le smartphone**

**Avertissement:** 

**« les pages » peuvent être différentes lors de l'ouverture de votre logiciel. SIGNAL, comme tout logiciel, évolue sans cesse et peut donc modifier son accueil. Le fonctionnement reste le même.**

Aller sur le « Play Store » pour un appareil androïd.

### **Télécharger SIGNAL sur le smartphone:**

Chercher « SIGNAL » messagerie privée. **« Installer »**

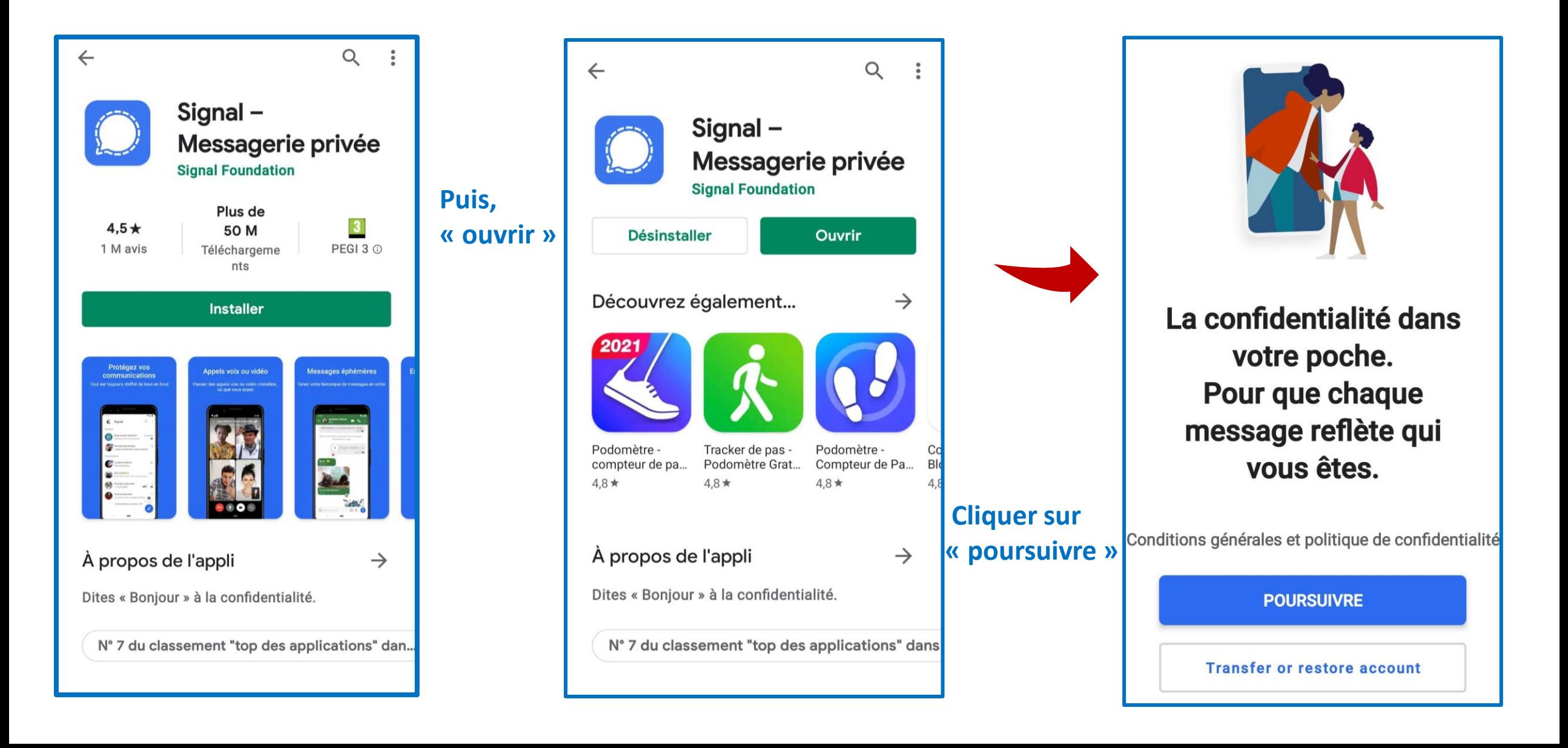

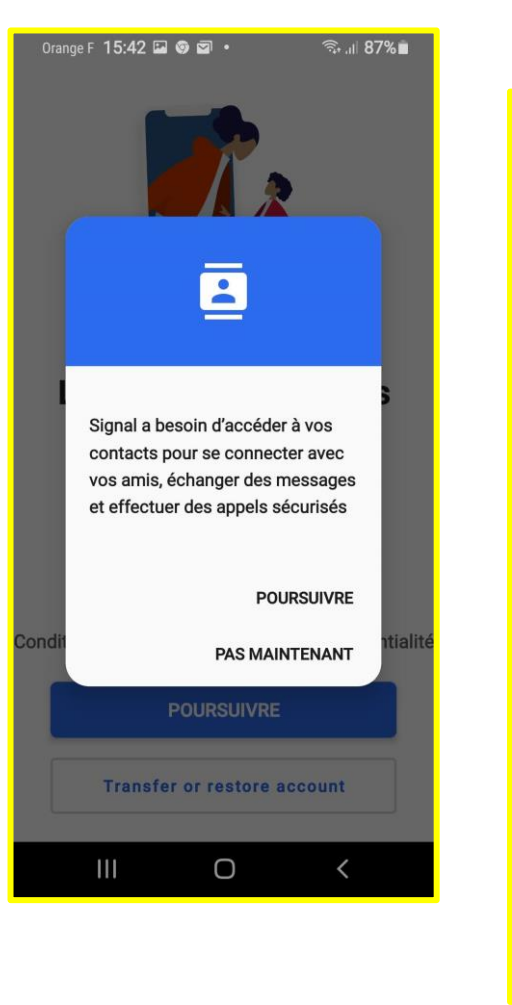

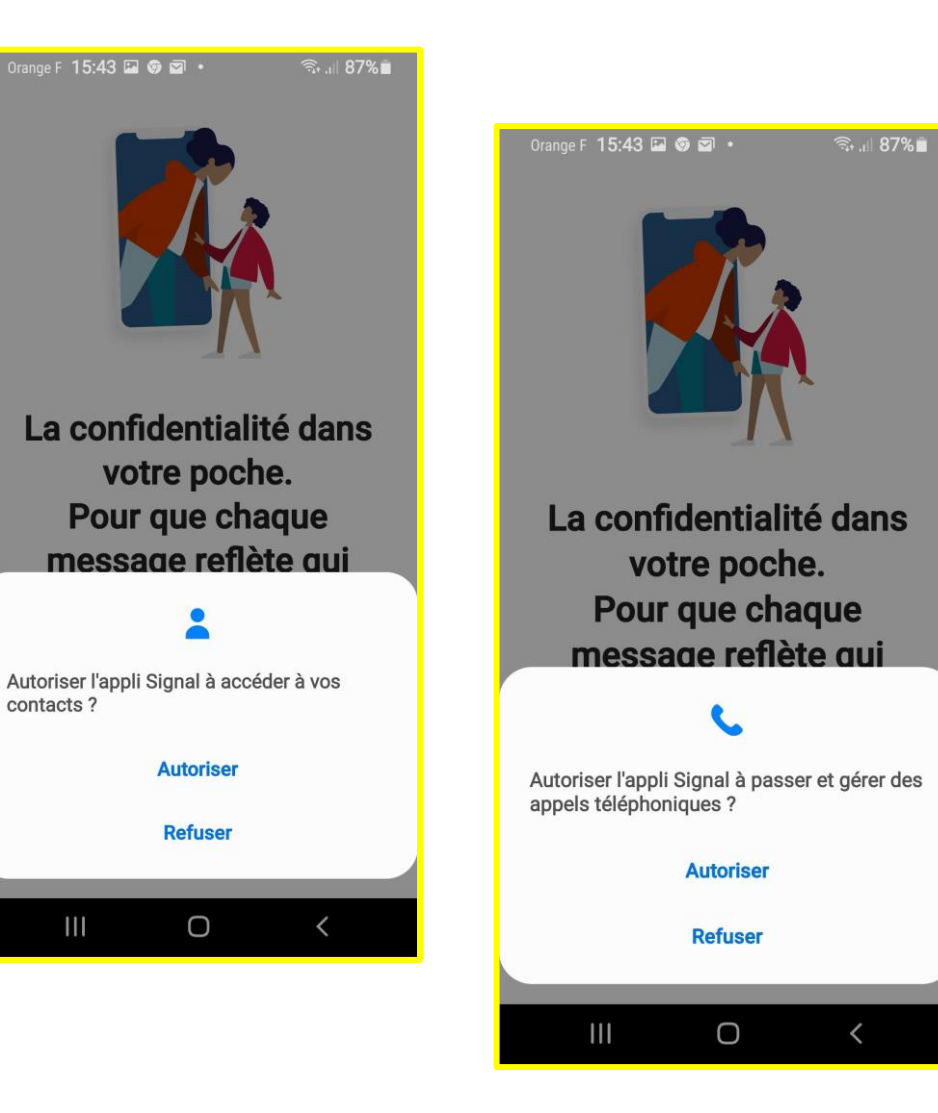

SIGNAL vous demande de créer un **NIP (code secret)** qui peut vous être demandé Pour vérifier qu'il s'agit bien de vous.

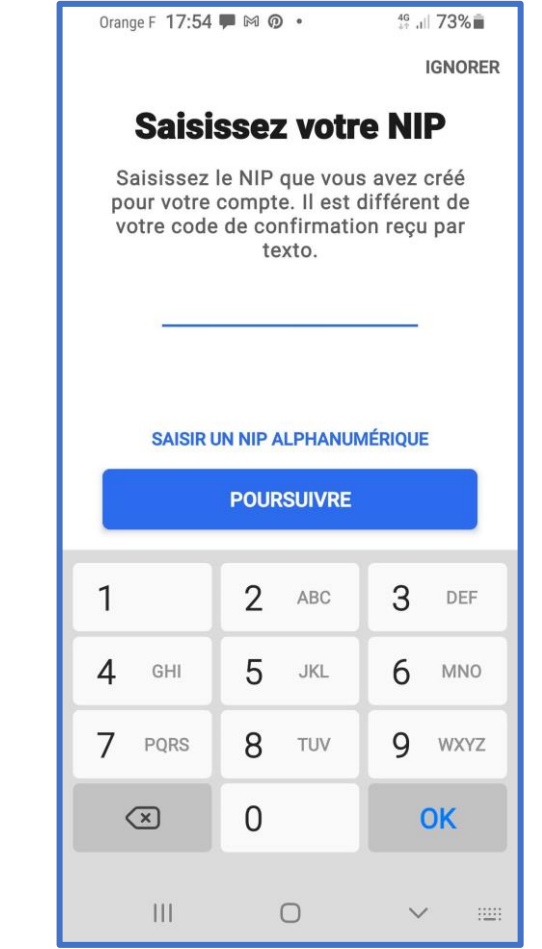

**Vous devez:** « poursuivre », « autoriser » et « autoriser » encore.

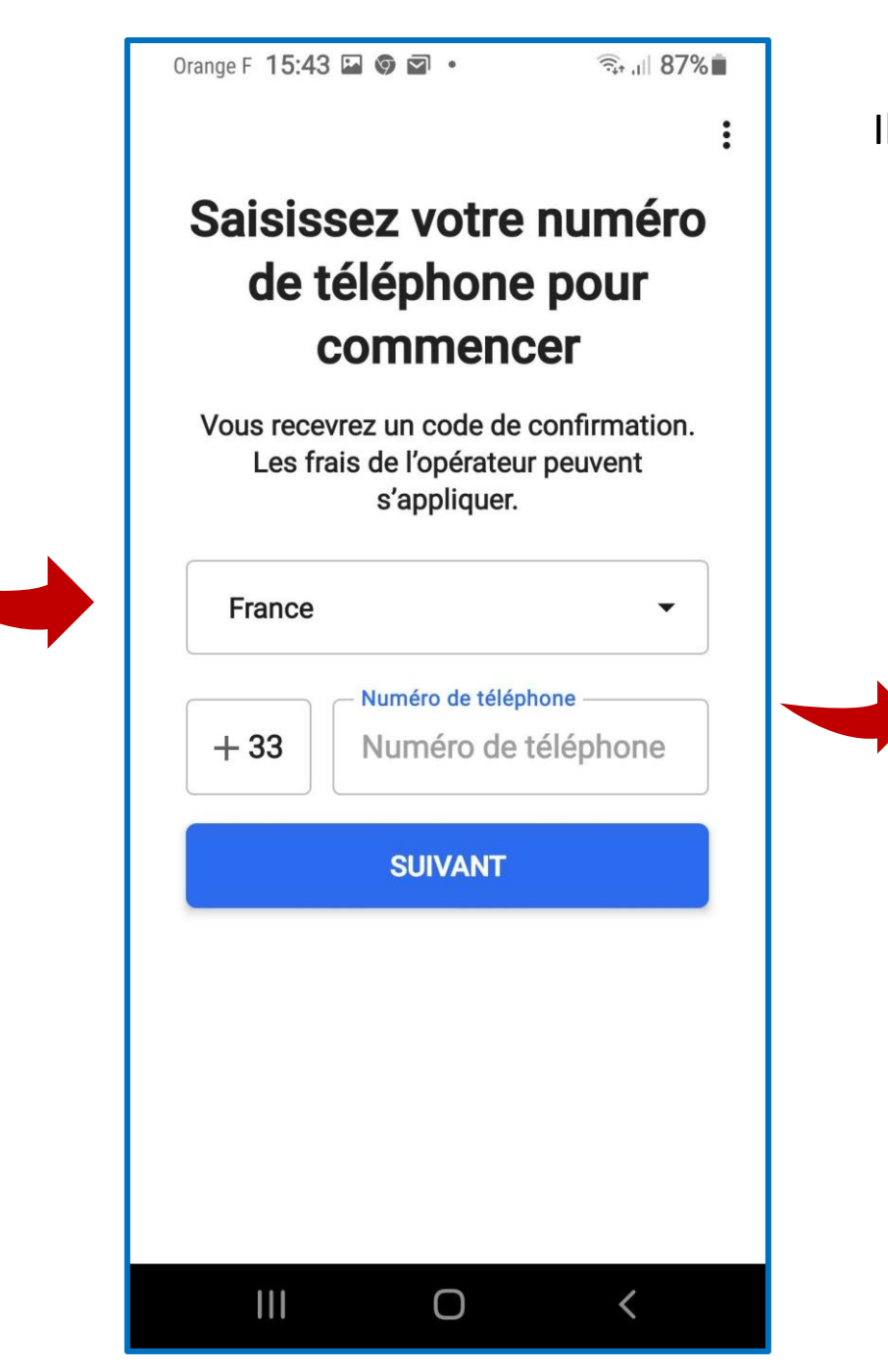

Il faut maintenant rentrer votre n° de téléphone, puis « suivant ».

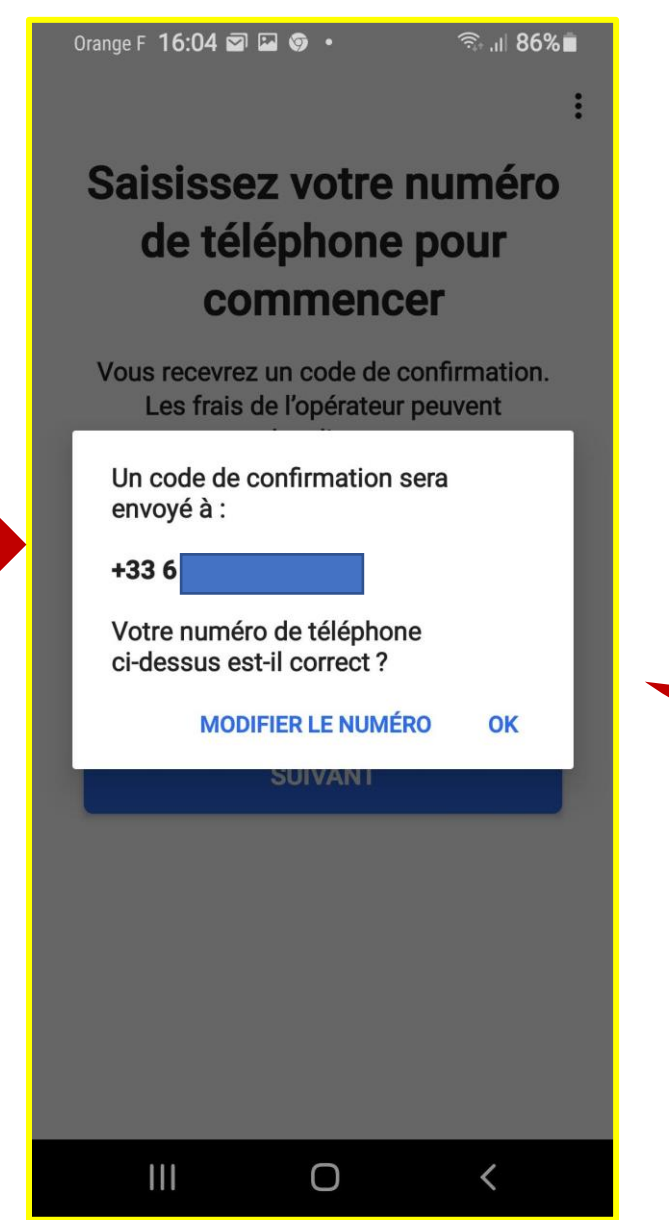

Vous vérifiez, cliquez sur OK, un code Vous est envoyé par SMS. Vous complétez dans les cases prévues.

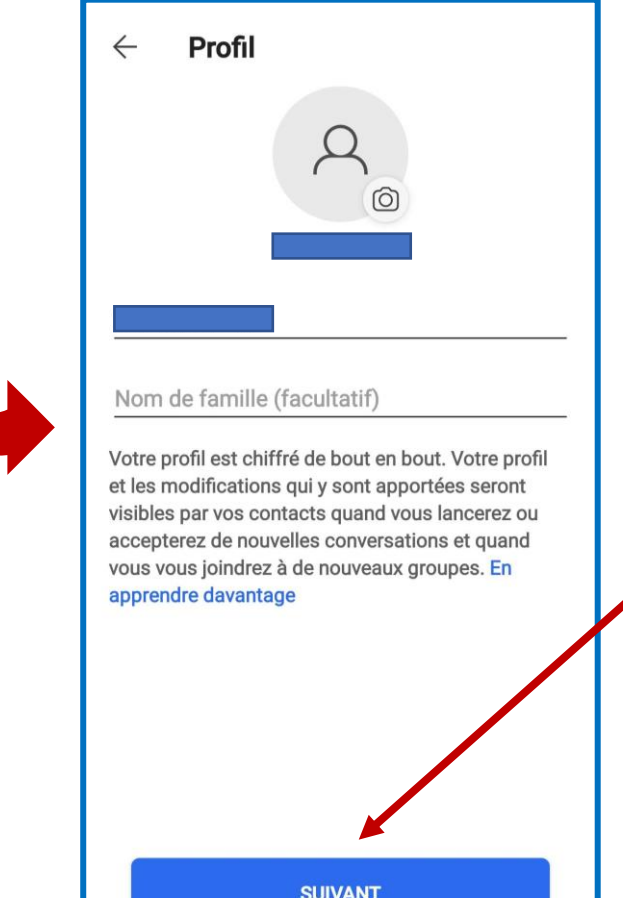

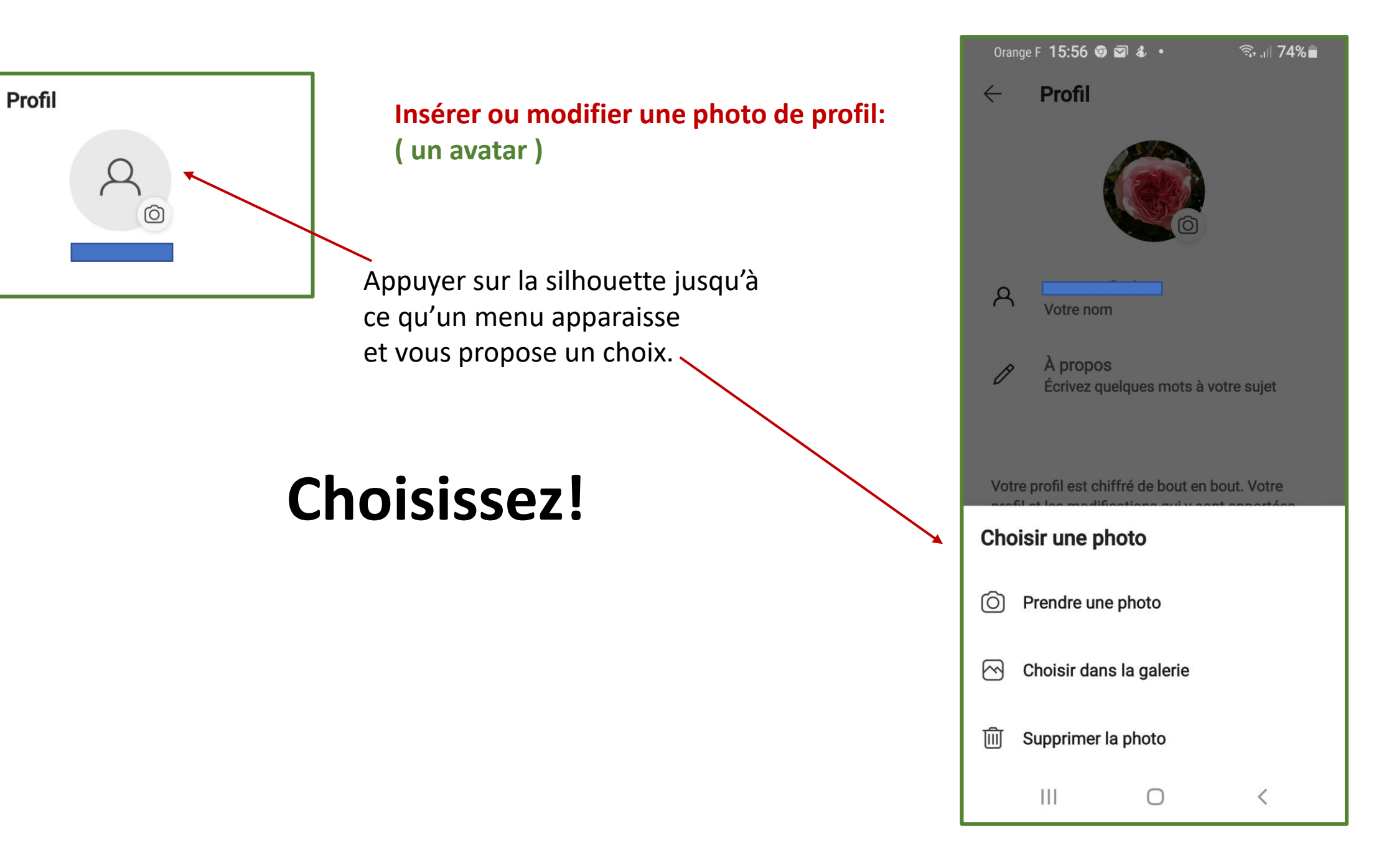

 $\leftarrow$ 

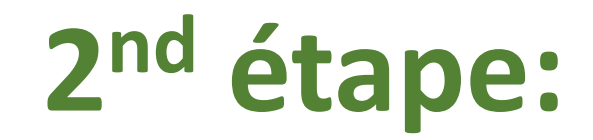

# **Inviter des amis**

## **SIGNAL est installé.**

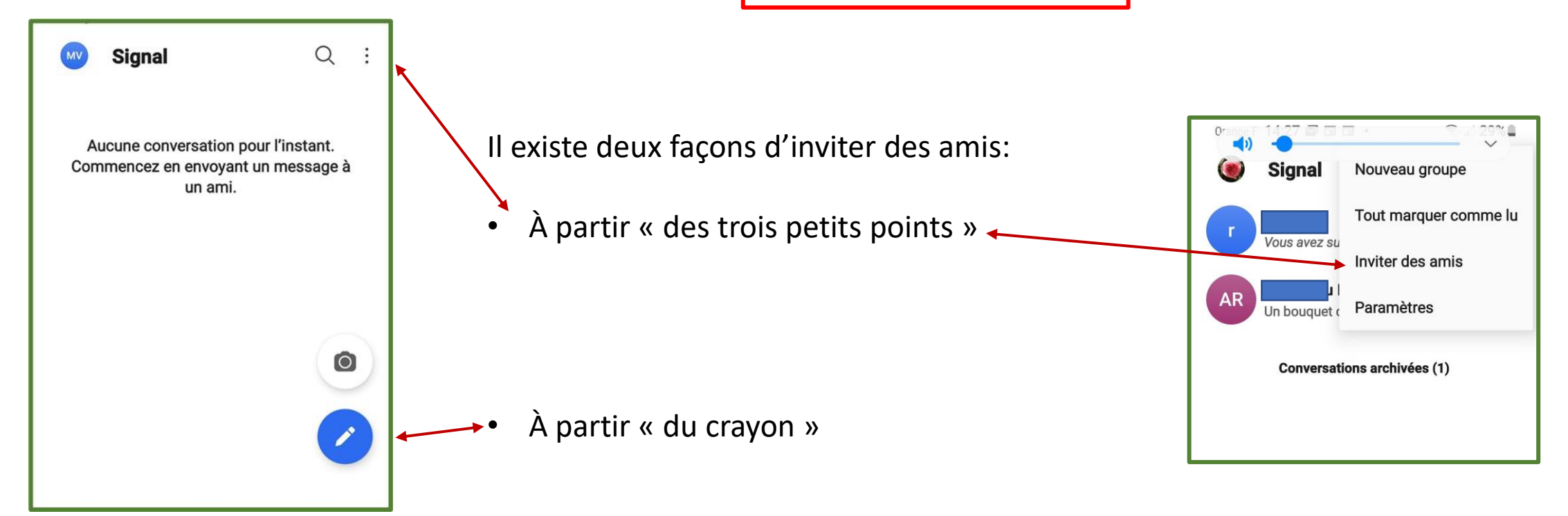

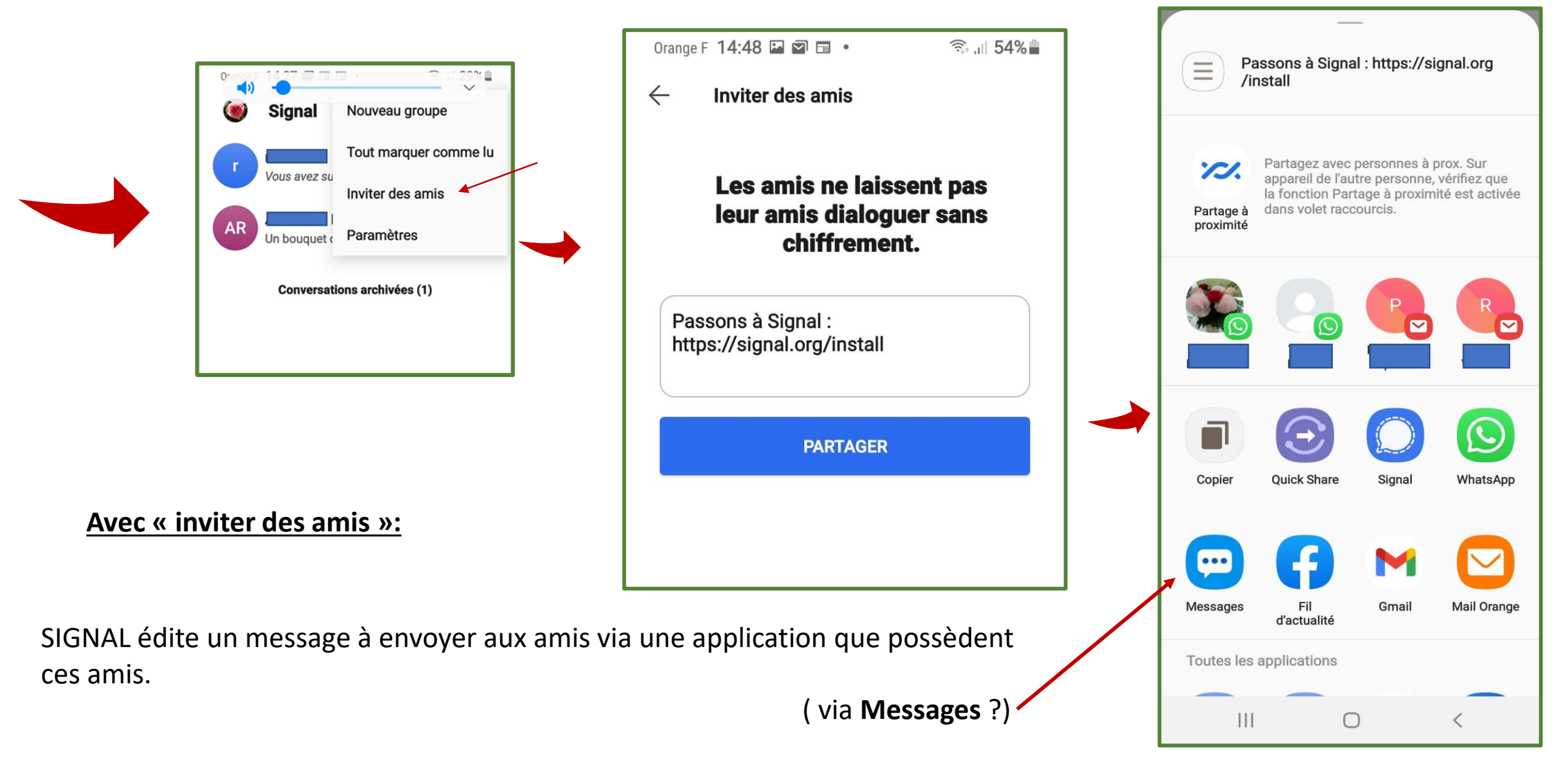

**« MESSAGES »** vous dirige alors vers **les contacts de votre téléphone**, vous sélectionnez les personnes qui vont recevoir l'invitation.

# **Avec « le crayon »:** Le cheminement est différent, l'aboutissement le même.

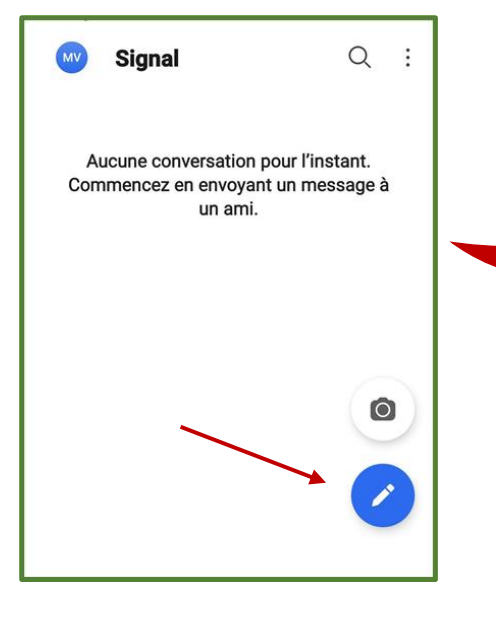

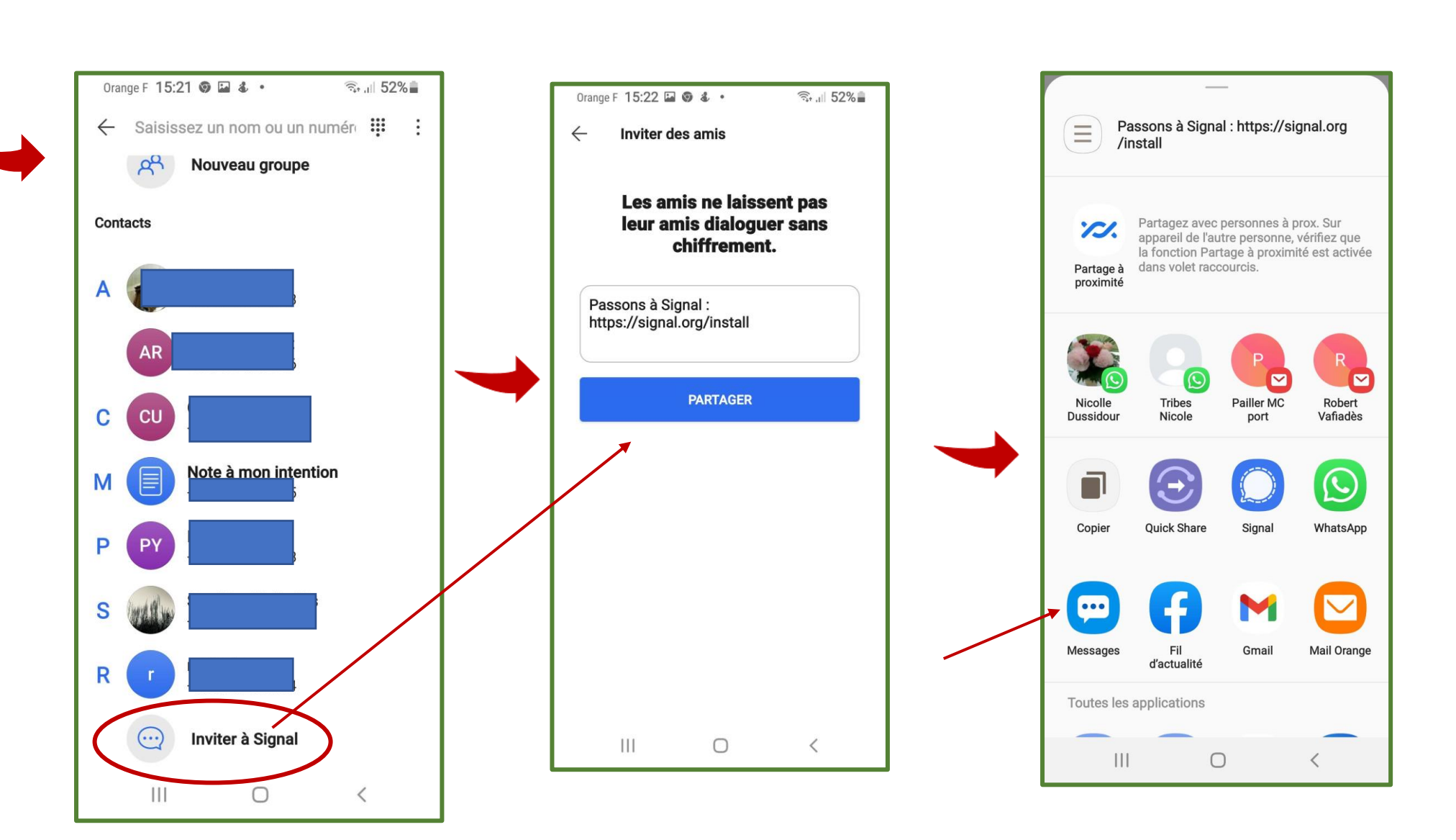

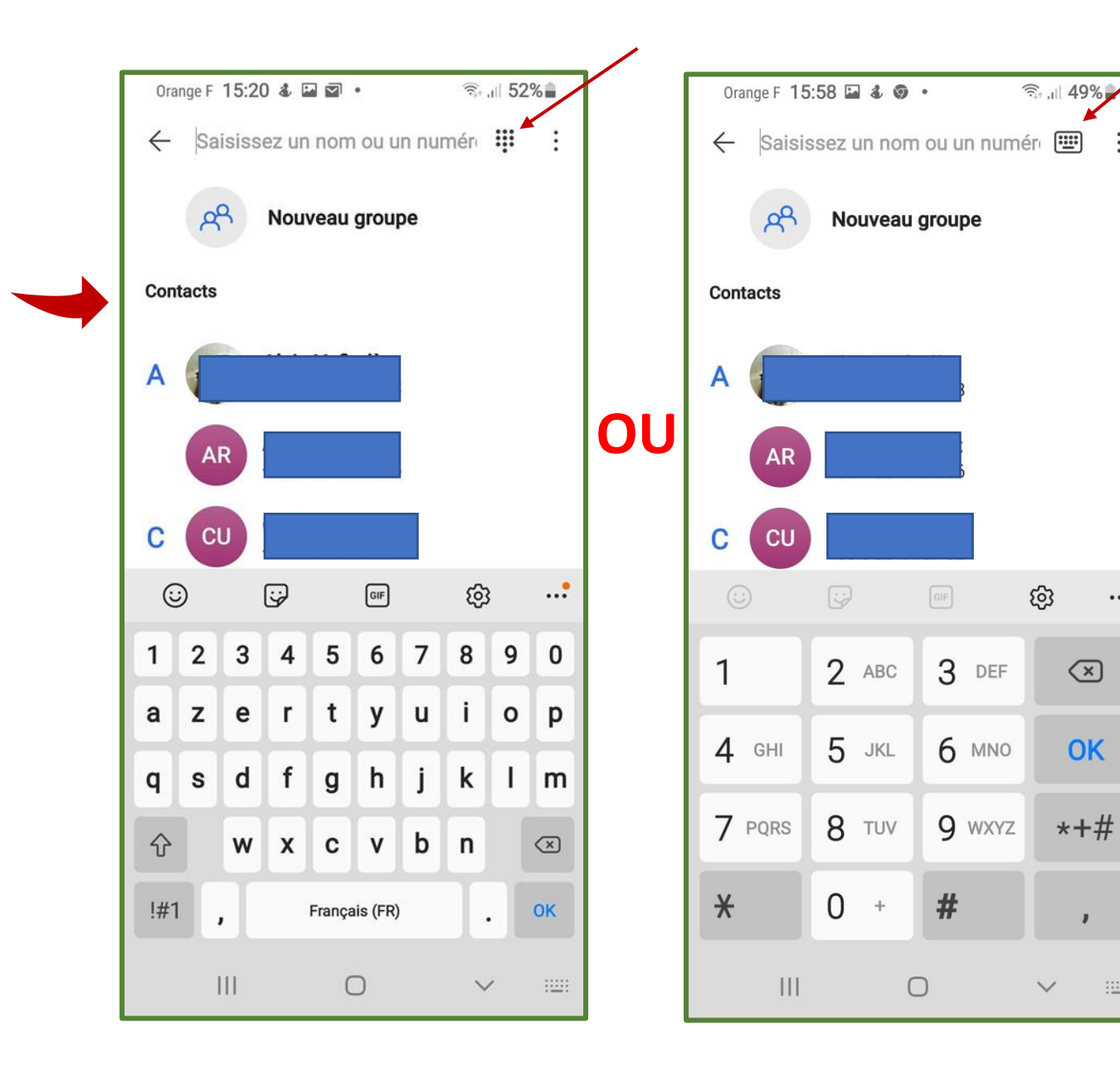

Vous avez ici accès aux claviers numérique et alphanumérique.

Il suffit de cliquer dessus pour les inverser.

Vous pouvez ainsi inviter quelqu'un via son nom (s'il est dans le répertoire du téléphone), Ou en inscrivant un N° .

### Faire **OK**.

 $\ddots$ 

 $\mathbf{J}$ 

 $\mathbb{R}^2$ 

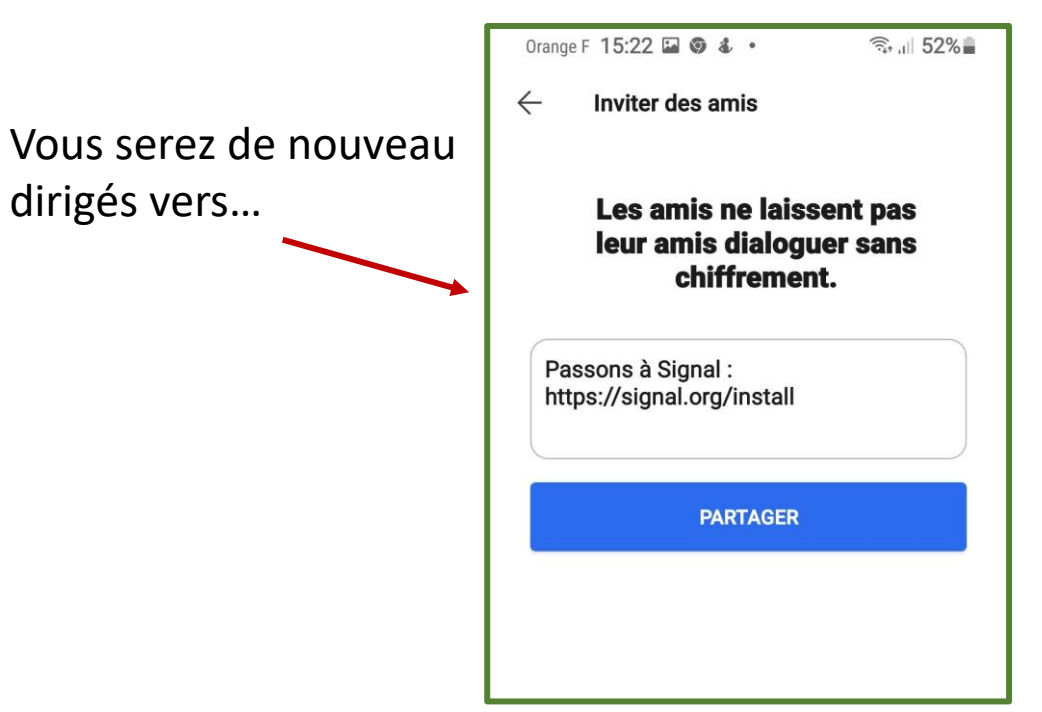

- Le lien reçu par les invités leur permet d'installer directement SIGNAL
- sur leur « smartphone »,
- (ou « i phone »)
- sans avoir besoin d'aller dans le « Play store », (ou dans l' « App store »).

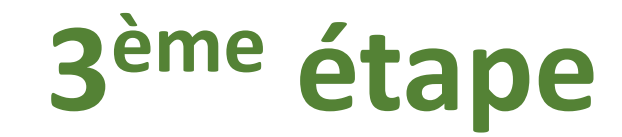

(Vous avez installé, vous avez des amis, ....)

# Communiquer

## Le lien reçu par les invités ouvre SIGNAL, et leur permet de l'installer à leur tour. En effet, **on ne peut communiquer sur SIGNAL qu'entre personnes l'ayant installé.**

Drange F 18:46 国 ピ 回

**19 .1 64%画** 

Lorsque les personnes ont accepté votre invitation, qu'elles ont installé SIGNAL, vous pouvez dialoguer par textos.

Il suffit de cliquer sur le crayon bleu, de choisir le contact et de commencer à écrire.

### **Vous pouvez lancer un appel vocal, en cliquant sur le combiné.**

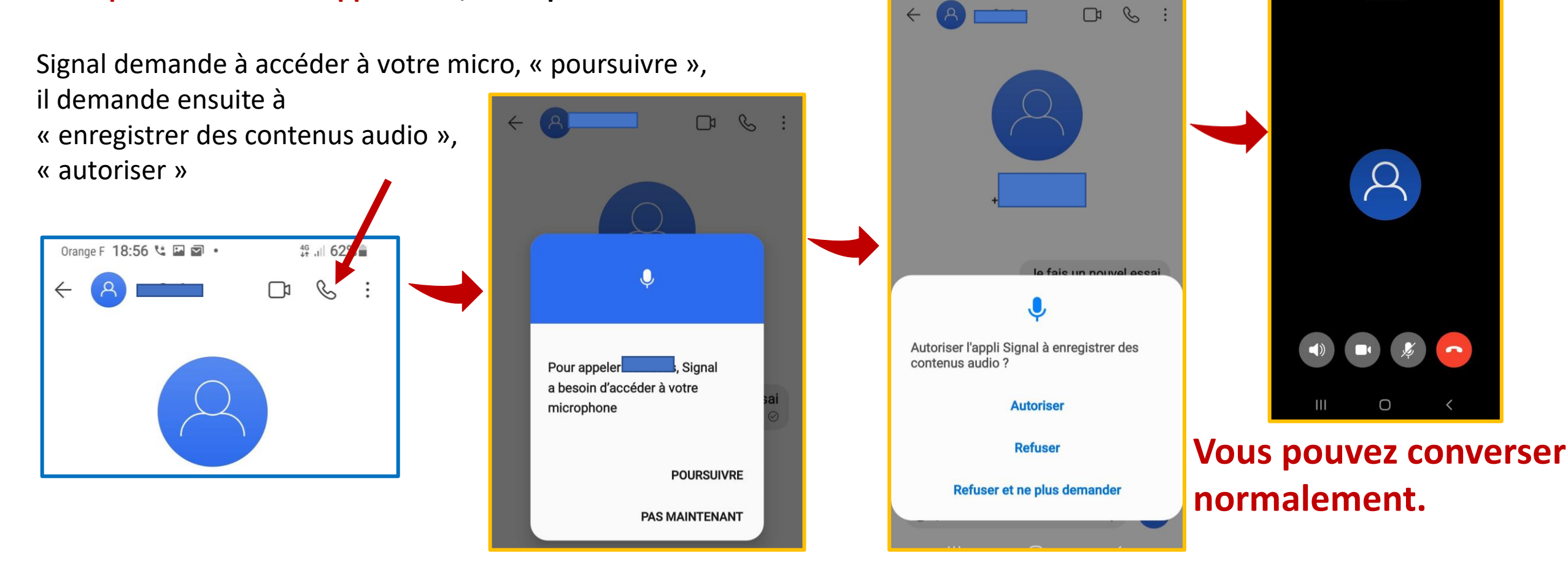

### **Vous pouvez lancer un appel vidéo, en cliquant sur la caméra.** Vous donnez les autorisations demandées.

Votre caméra se déclenche. Lorsque votre correspondant décroche, vous pouvez le voir et réciproquement.

**Vous pouvez envoyer un texto** dans la zone grise en bas de l'écran, **insérer un émoji,**

envoyer un message oral **en cliquant et en restant appuyé sur le micro**. **Relâcher** le micro signifie envoyer le message oral.

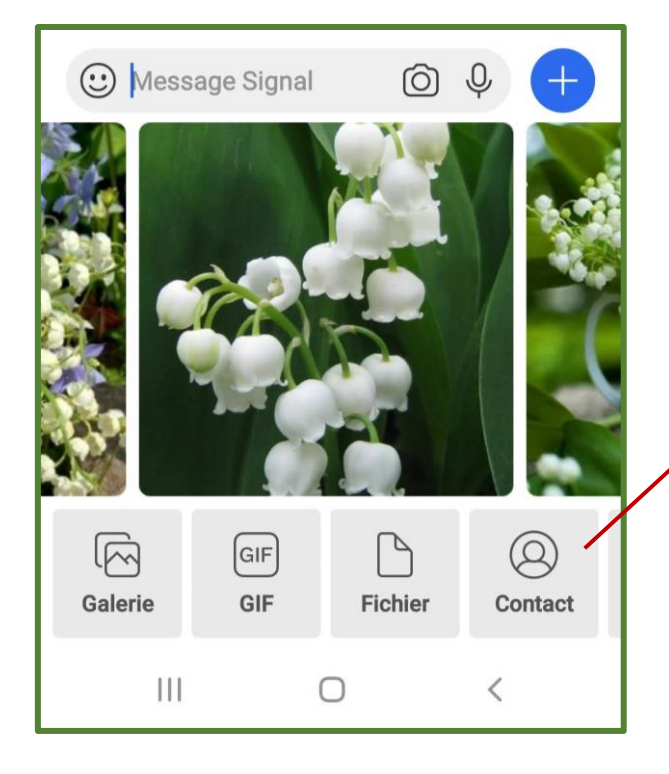

Appuyer sur le signe ( $\blacksquare$ ) vous avez accès à vos photos, à vos documents.

Vous sélectionnez, la sélection apparaît « codée », vous appuyez sur « l'avion » pour envoyer et votre document (ou photo) apparaît alors en clair.

**« contact »** donne accès aux contacts de votre téléphone.

Si vous sélectionnez un contact, tous les renseignements enregistrés sont visibles. En appuyant sur le crayon, vous pouvez enrichir le descriptif.

Si la personne n'est pas sur SIGNAL, en « envoyant », elle reçoit une invitation pour s'inscrire.

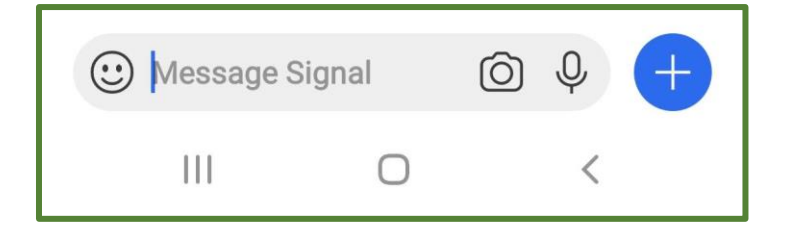

### **Il est possible de supprimer un message**:

Vous gardez le doigt appuyé sur le message, la corbeille apparaît, vous cliquez dessus. En même temps, des émojis apparaissent.

Les trois petits points à droite permettent de tous les voir.

Vous choisissez, le message disparaît.

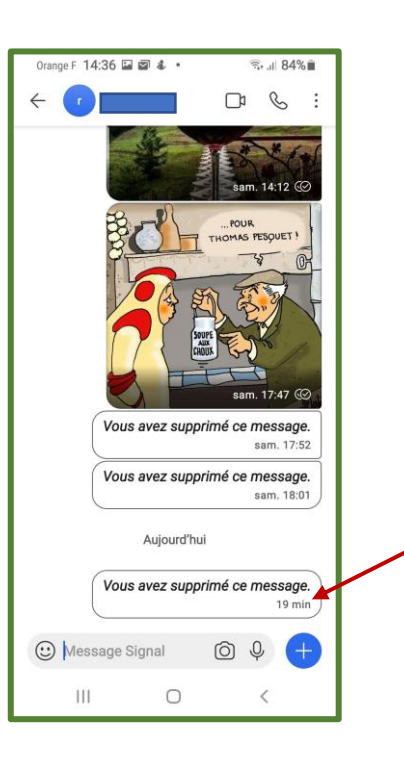

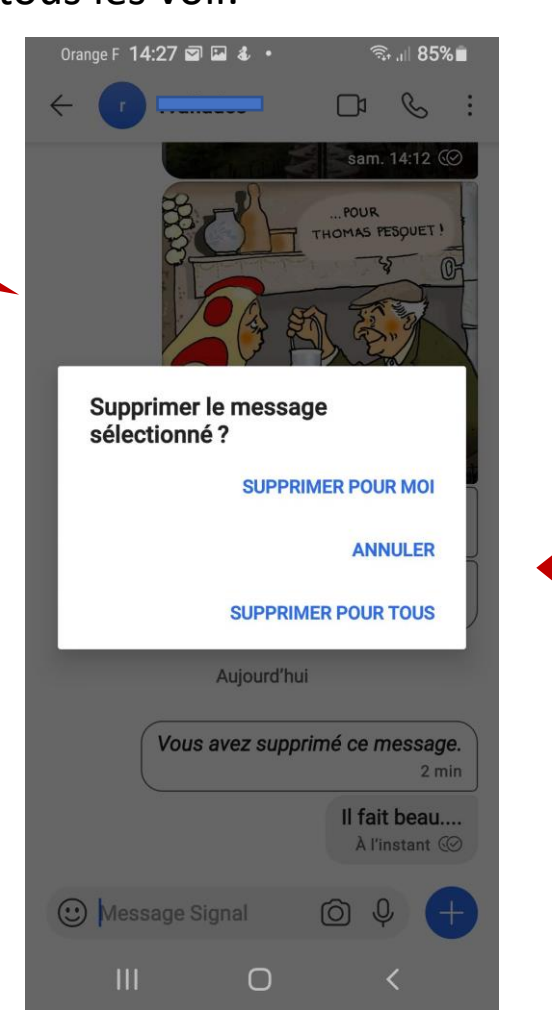

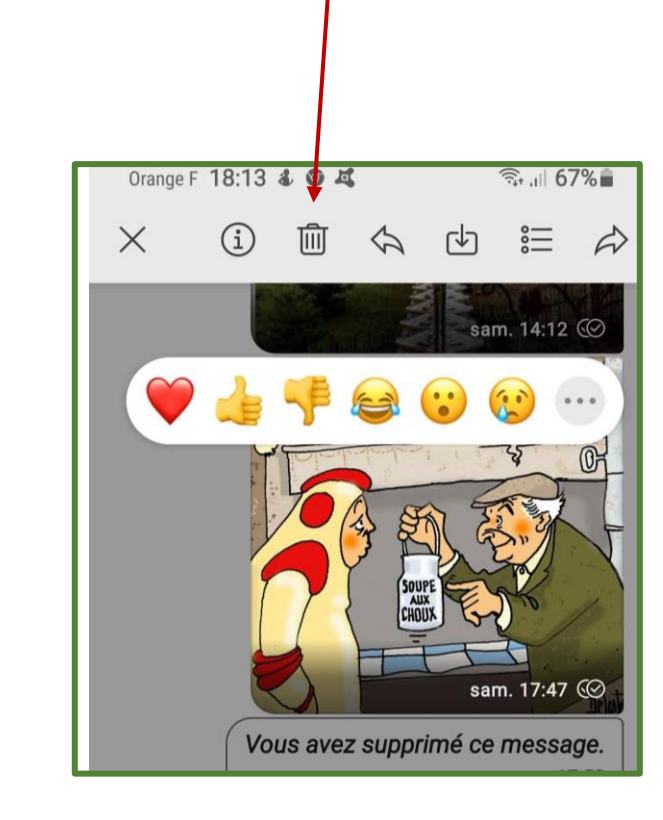

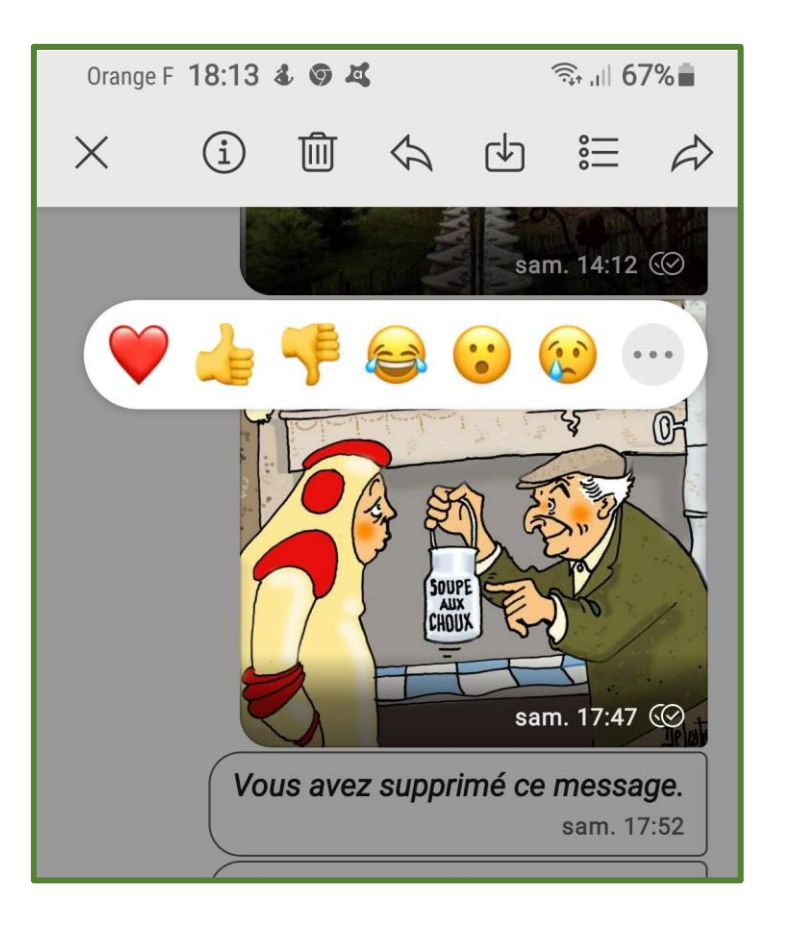

### **Voyons les propositions en haut de l'écran:**

- 1) Le point **« i »** vous permet d'accéder aux propriétés de l'image.
- 2) La corbeille permet de supprimer.
- 3) La flèche permet de transférer. ( à moi )
- 4) La flèche dans la boîte permet d'enregistrer dans la mémoire.
- 5) La flèche permet de transférer à un ou plusieurs contacts en même temps.

### **Vous pouvez prendre une photo et la joindre à votre texto.**

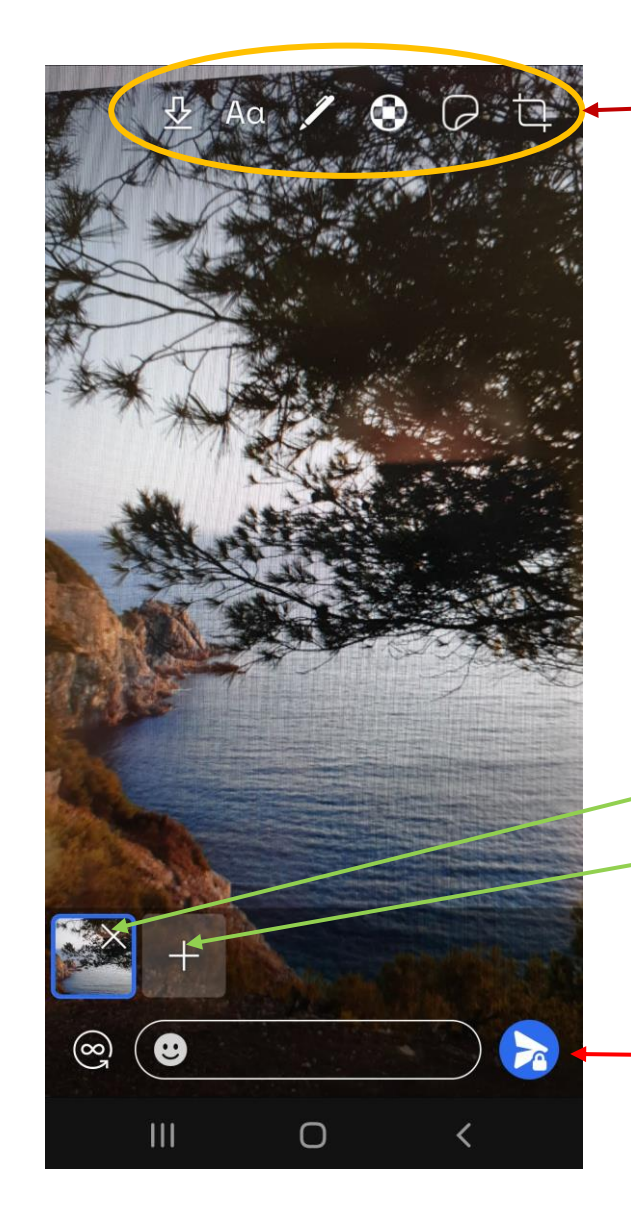

Ces outils vous permettent

- D'écrire dessus, en choisissant une couleur (clavier ou stylet)
- d'enregistrer la photo dans la mémoire
- De flouter une zone choisie
- D'insérer une illustration
- Et enfin de modifier le cadrage de votre photo, la retourner,…

Il est possible de supprimer la photo, d'en ajouter à partir de la galerie,

Lorsqu'elle vous convient vous l'envoyez.

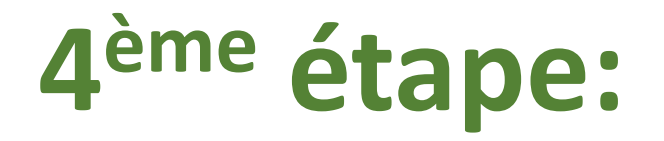

# Créer un groupe

# À partir des **« trois petits points »** , dans le menu, choisir **« NOUVEAU GROUPE »**

**Choisir les membres du groupe parmi les contacts: ceux qui n'utilise pas SIGNAL recevront une invitation.**

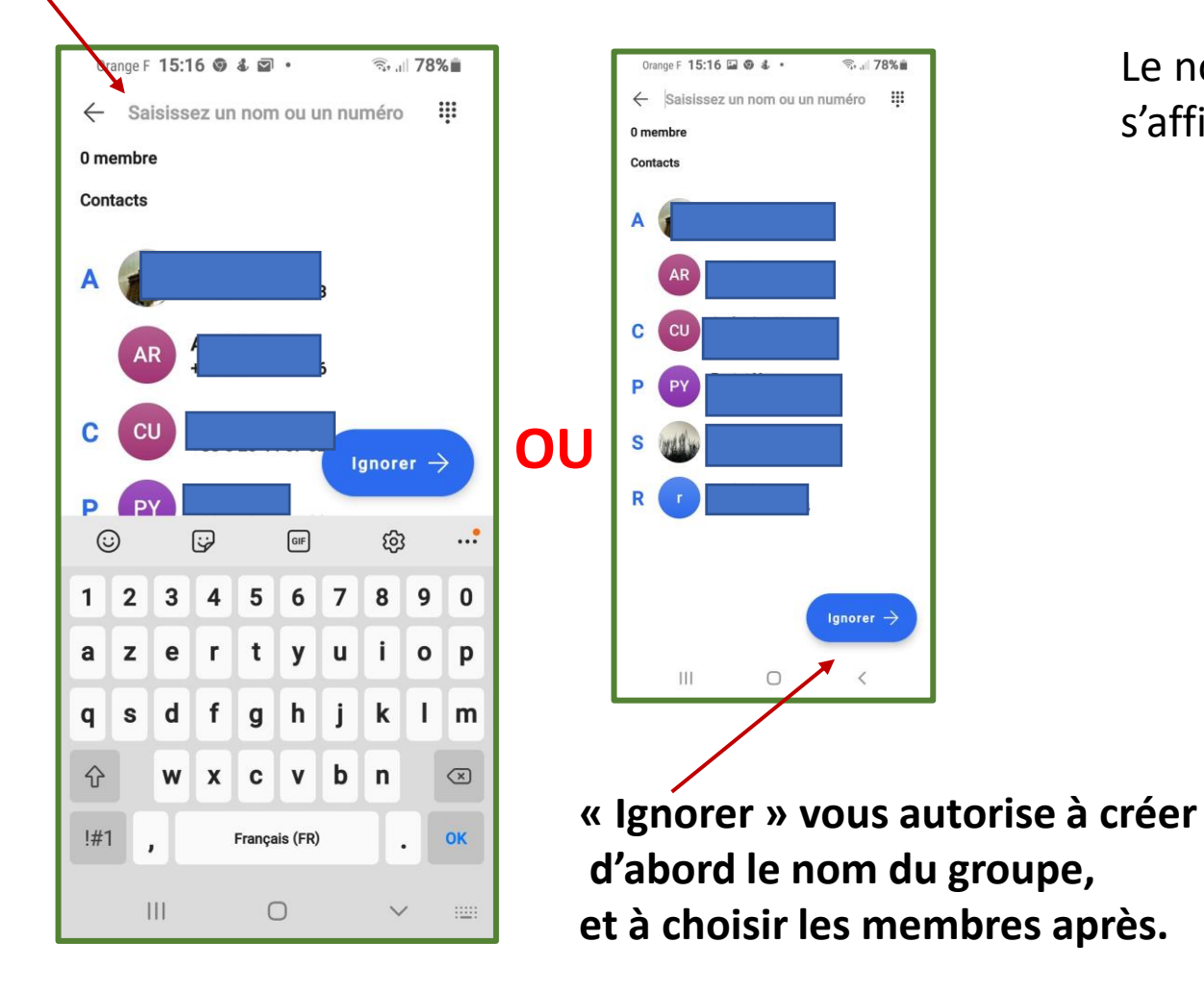

Orange F 15:17 国 5 4 · ◎ 178%■ Saisissez un nom ou un numéro  $\frac{1}{1000}$  $\leftarrow$ 3 membres Le nom des membres du groupe s'affiche en haut de l'écran. **Contacts** Cliquer pour donner un nom au groupe. $\mathbf{H}$  $\bigcirc$ 

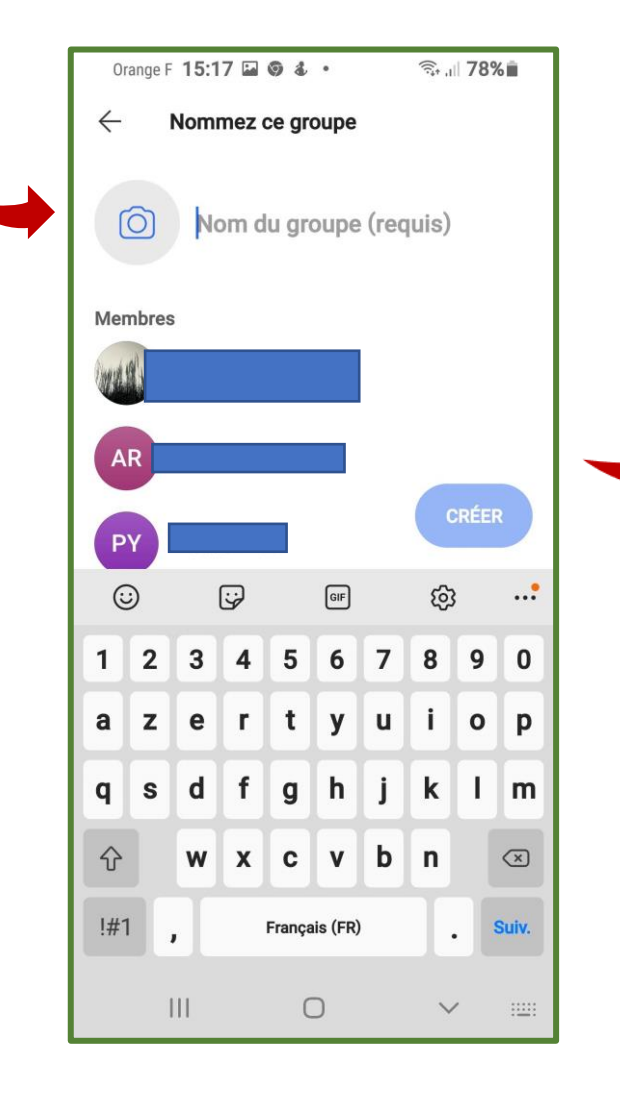

**Donner un nom au groupe.**

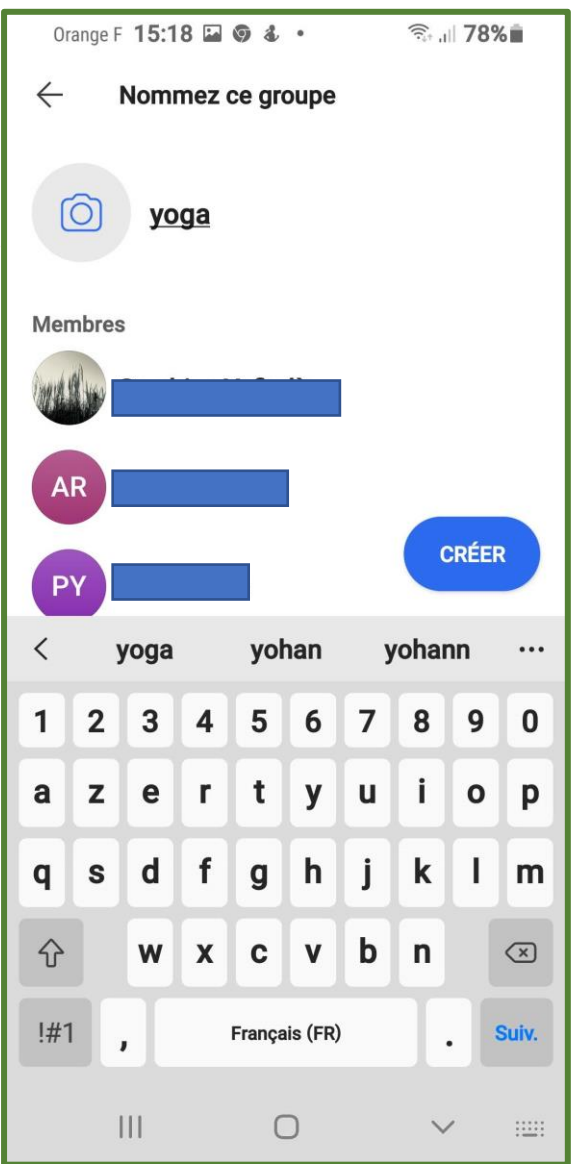

**Les membres Qui n'utilisent pas SIGNAL reçoivent une invitation.**

**C'est seulement après Acceptation qu'ils pourront Intégrer le groupe.**

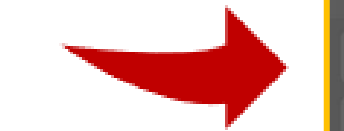

 $\circledcirc$ yoga

 $\leftarrow$ 

Orange F 15:18 2 3 4 .

Nommez ce groupe

2 invitations ont été envoyées

़ि. ॥ 78%∎

Ces utilisateurs ne peuvent pas être ajoutés automatiquement par vous à ce groupe.

Des invitations ont été envoyées et ces utilisateurs ne verront aucun message du groupe tant que les invitations n'auront pas été acceptées.

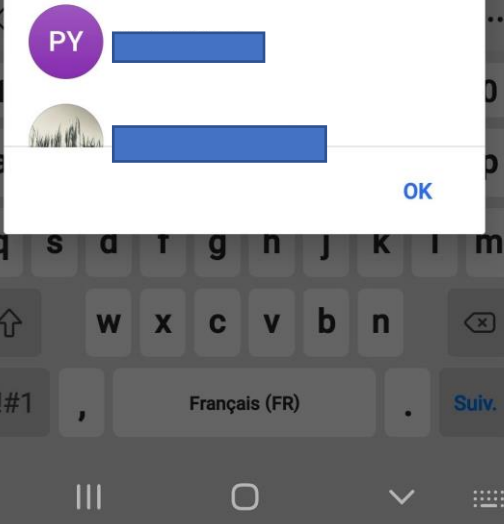

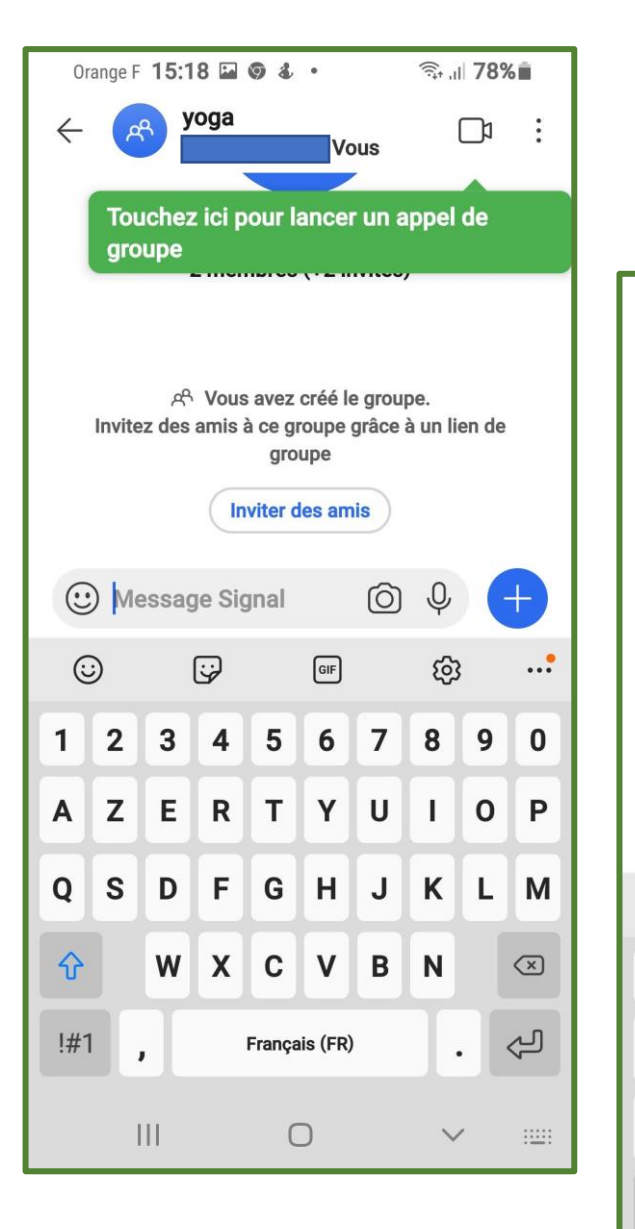

Vous pouvez maintenant communiquer par texto, appels audio et vidéo. Fixez un RV au groupe, organisez une « conférence », … vous pouvez inviter d'autres participants.

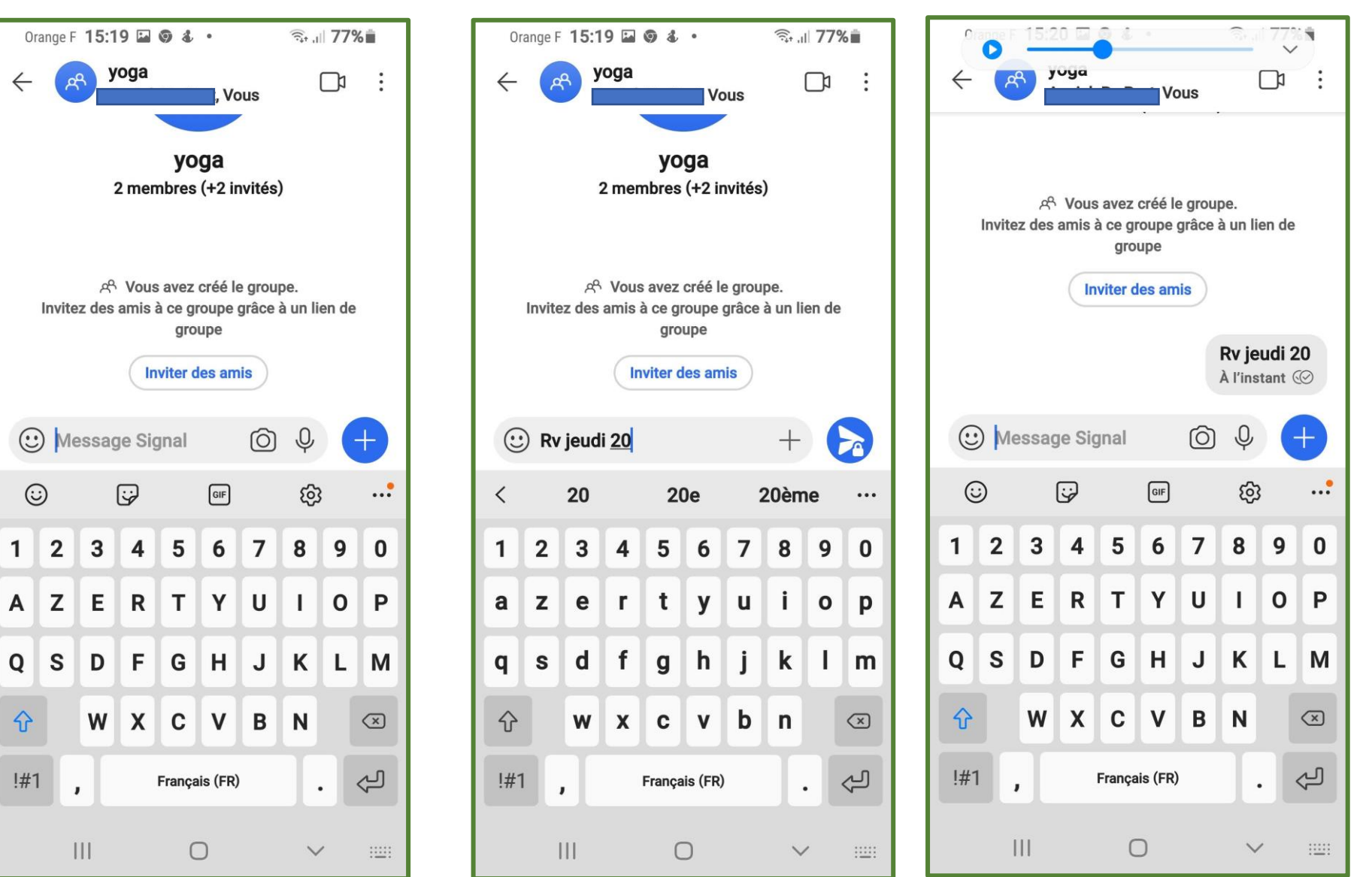

# **5 ème étape**

# **1) Comment supprimer « un ami ».**

# **2) Comment supprimer « un groupe d'amis ».**

# **3) Comment supprimer un membre d'un groupe.**

# **1) Supprimer ( ou bloquer ) un ami.**

Ouvrir SIGNAL. Cliquer sur la photo de profil.

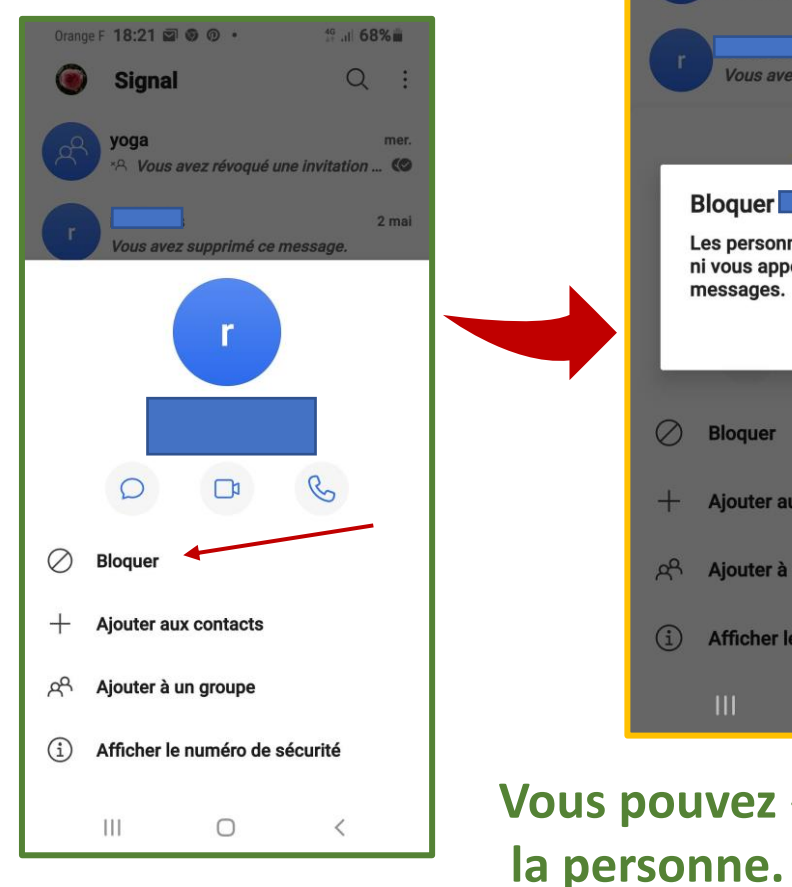

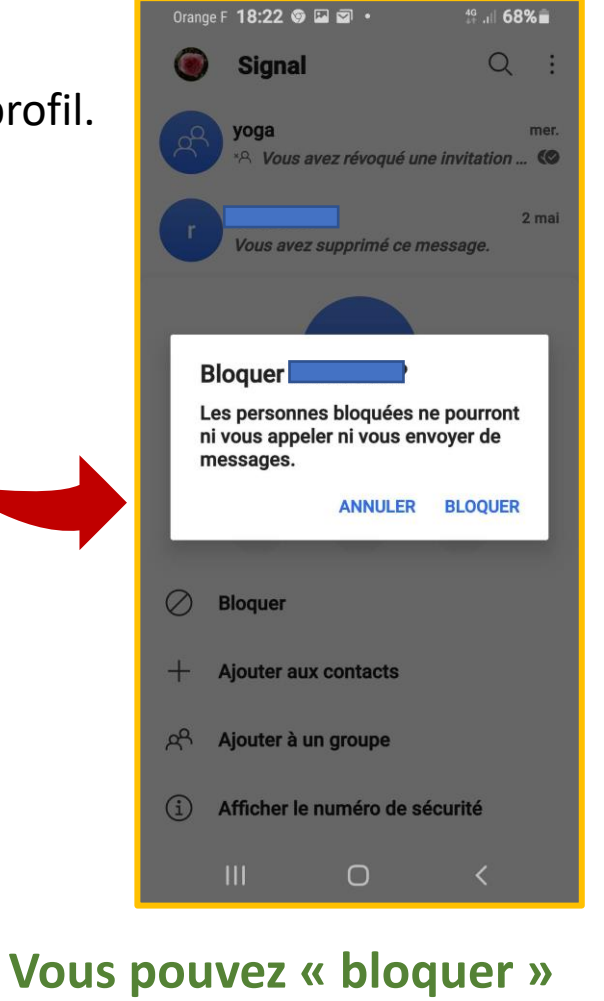

Vous l'avez remarqué, sous le terme **« bloquer »,** existent aussi d'autres fonctions:

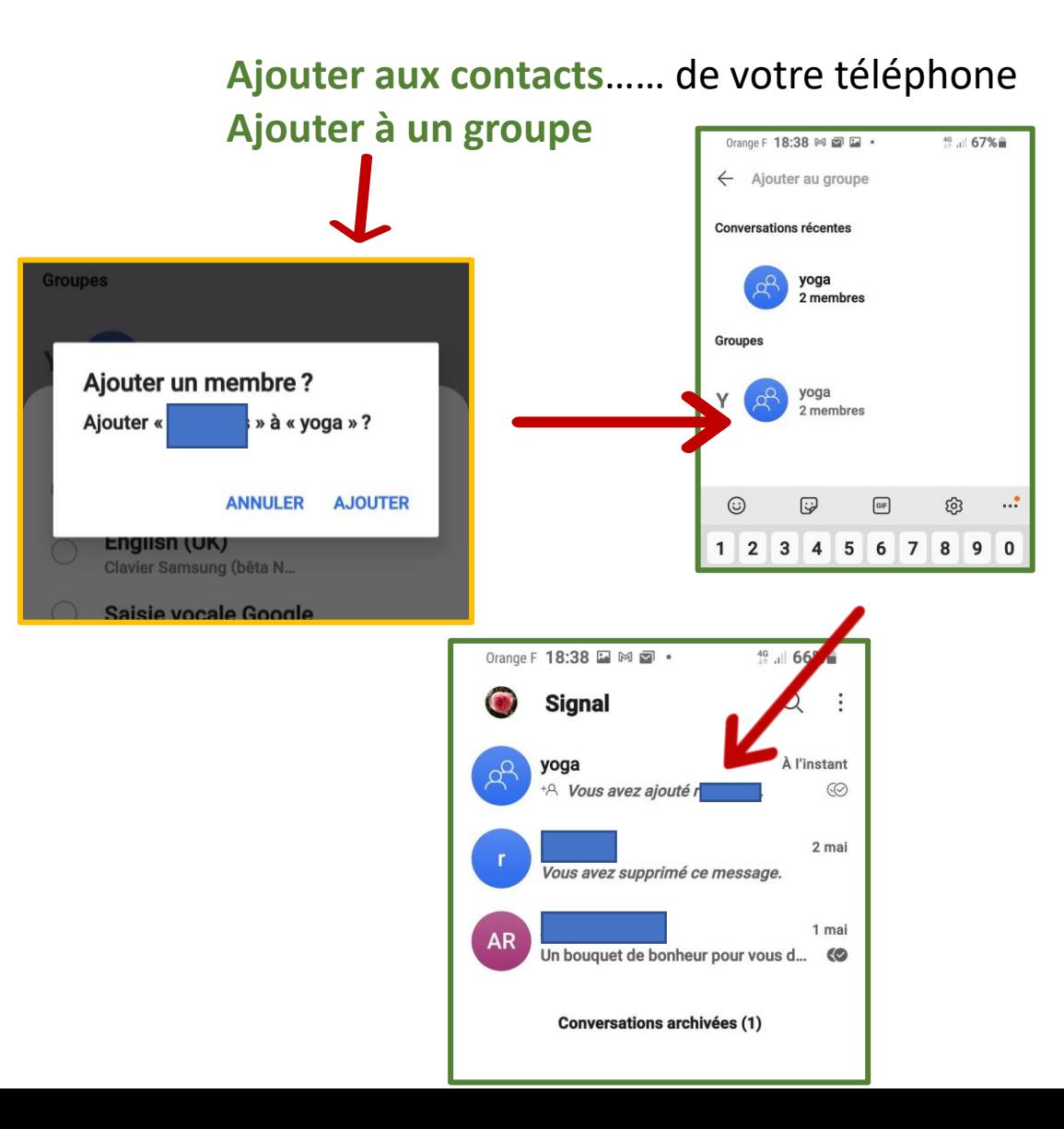

# **2) Supprimer un groupe d'amis**

Appuyer sur **l'image de profil du groupe**, un menu s'ouvre.

Tout en bas du menu figure **« bloquer le groupe »,** et aussi **« quitter le groupe ».**

**ANNULER** 

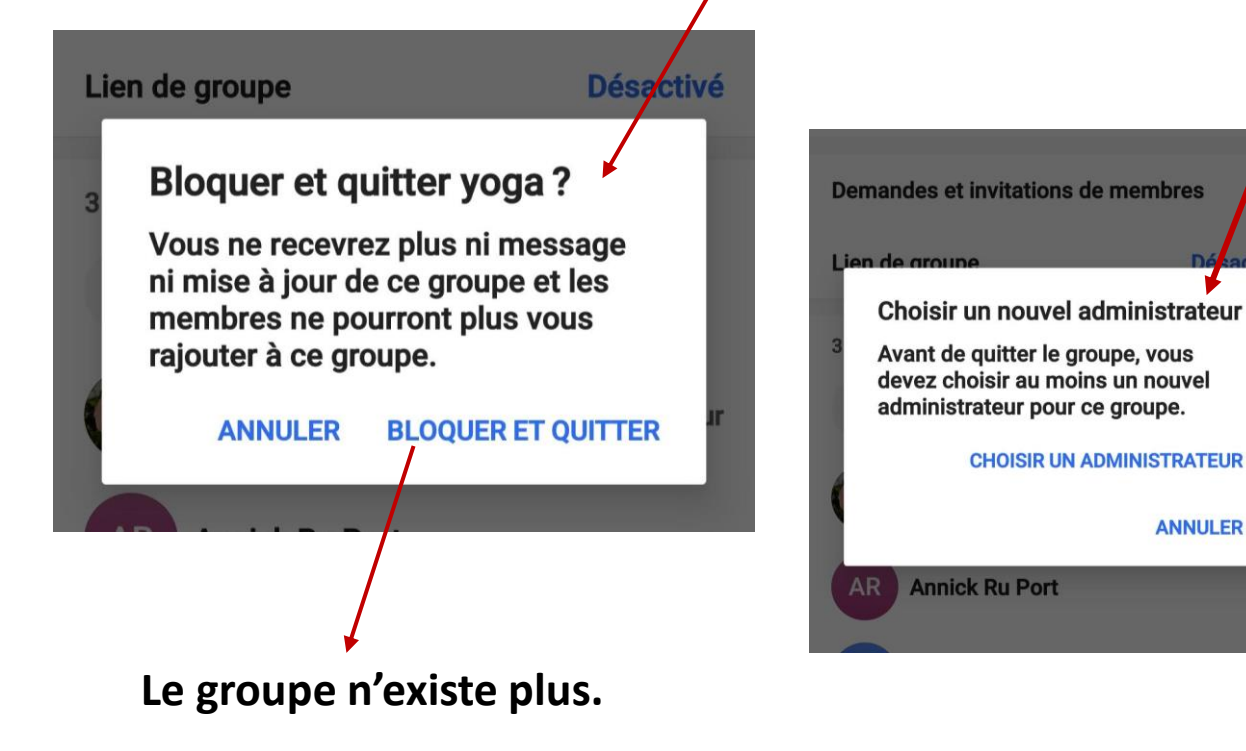

Si vous avez créé le groupe, vous êtes **l'administrateur.** Quitter le groupe, (sans que le groupe soit dissout) veut dire « choisir un autre administrateur » parmi les autres membres du groupe.

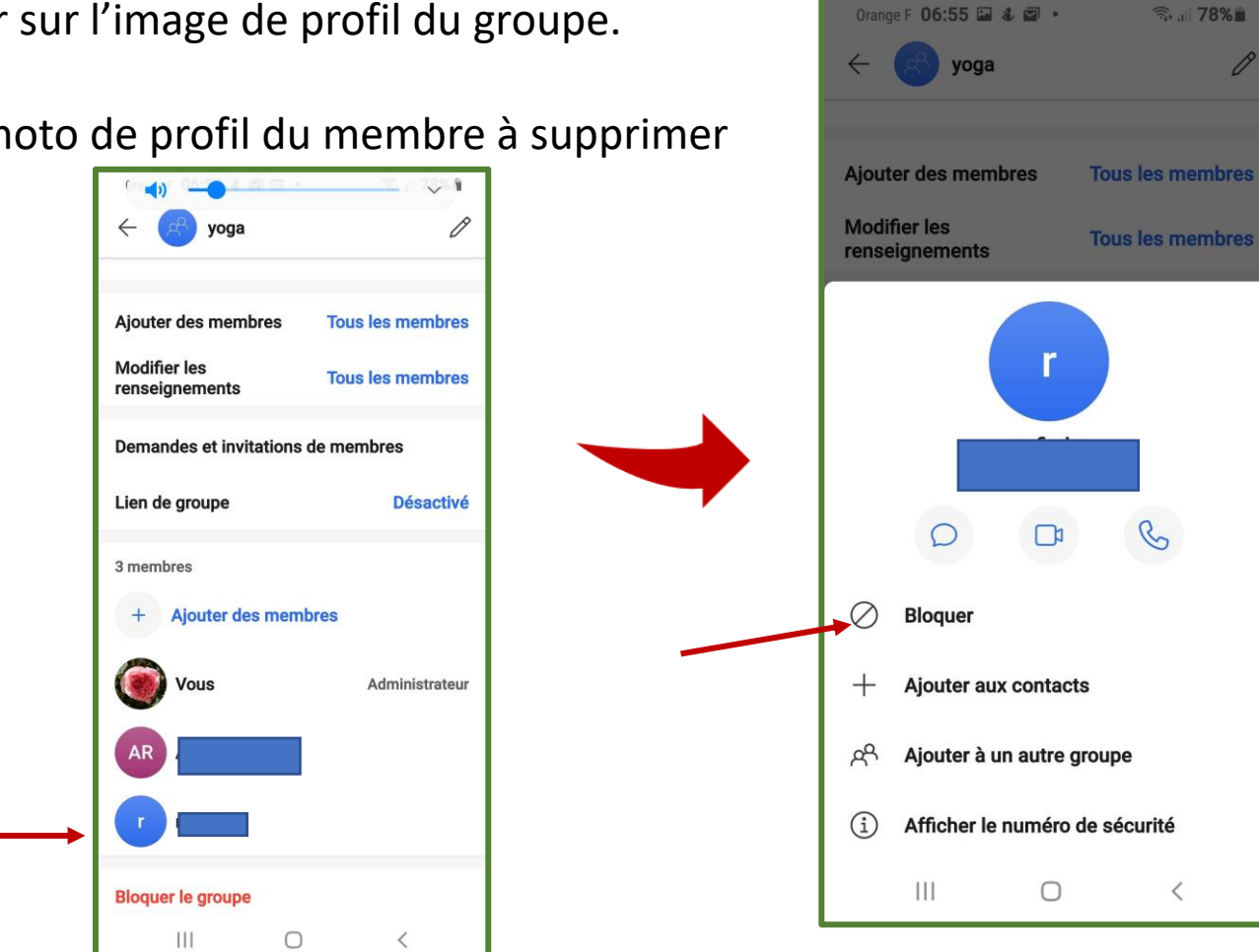

# **3) Supprimer un membre du groupe.**

Appuyer sur l'image de profil du groupe. Puis

Sur la photo de profil du membre à supprimer

## **Bloquer** Les personnes bloquées ne pourront ni vous appeler ni vous envoyer de messages. **ANNULER BLOQUER**

# **Vous bloquez, la personne ne fait plus parti du groupe.**

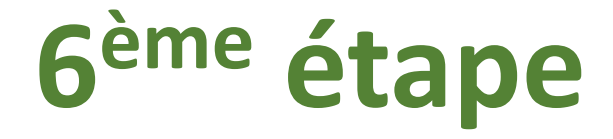

# Voyons quelques paramètres de SIGNAL.

### Les différents paramètres apparaissent.

# **Ouvrir SIGNAL.**

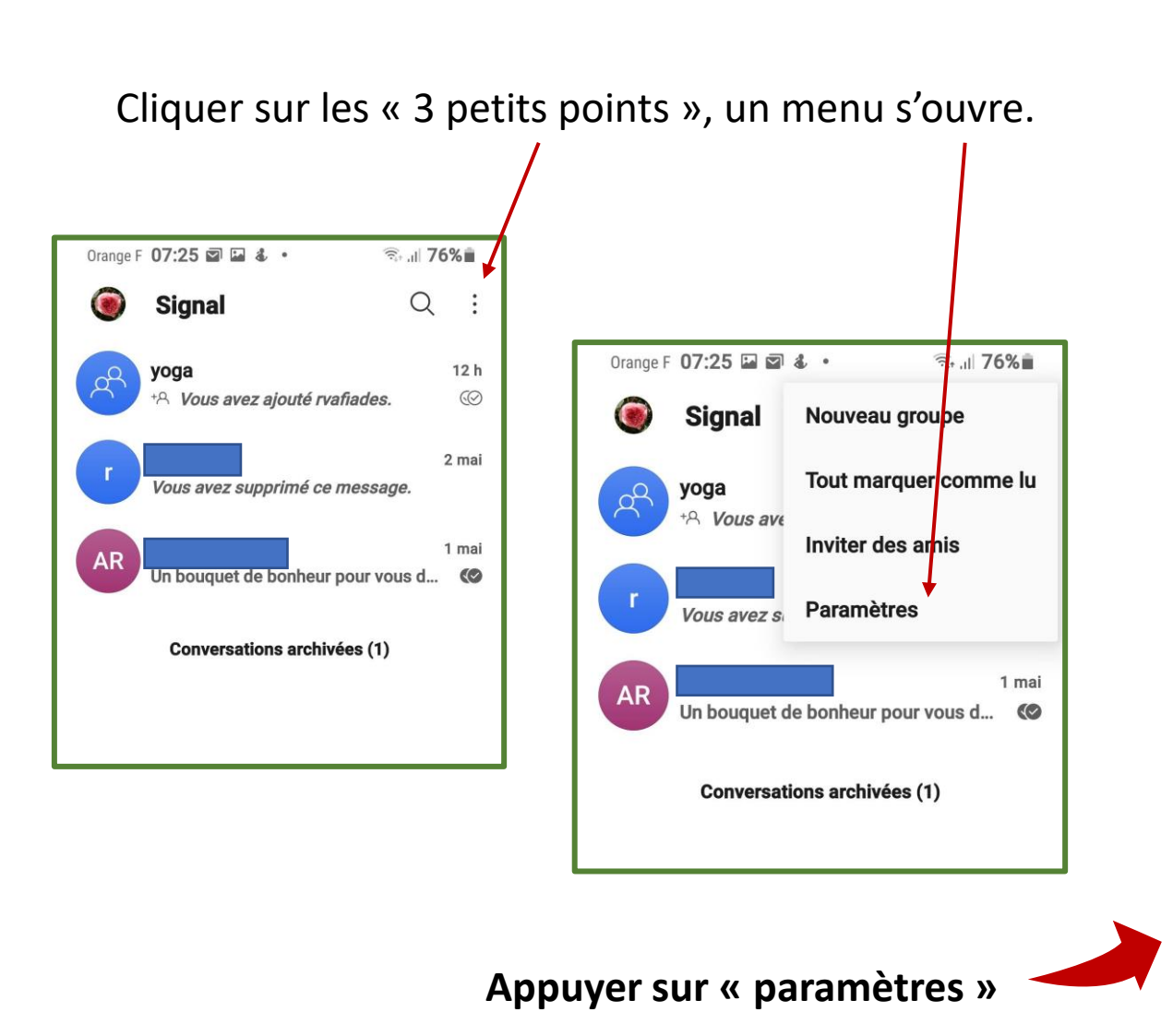

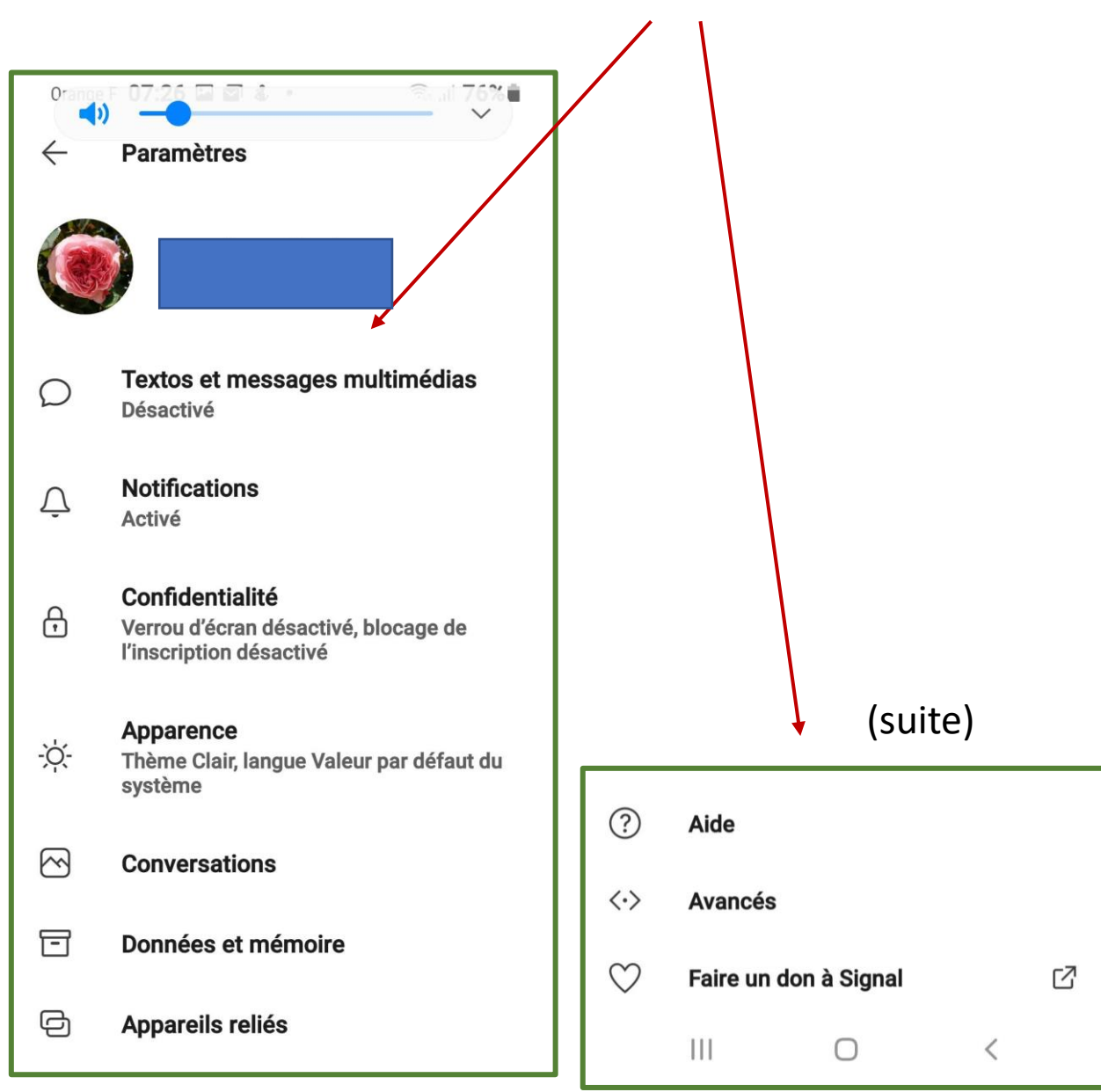

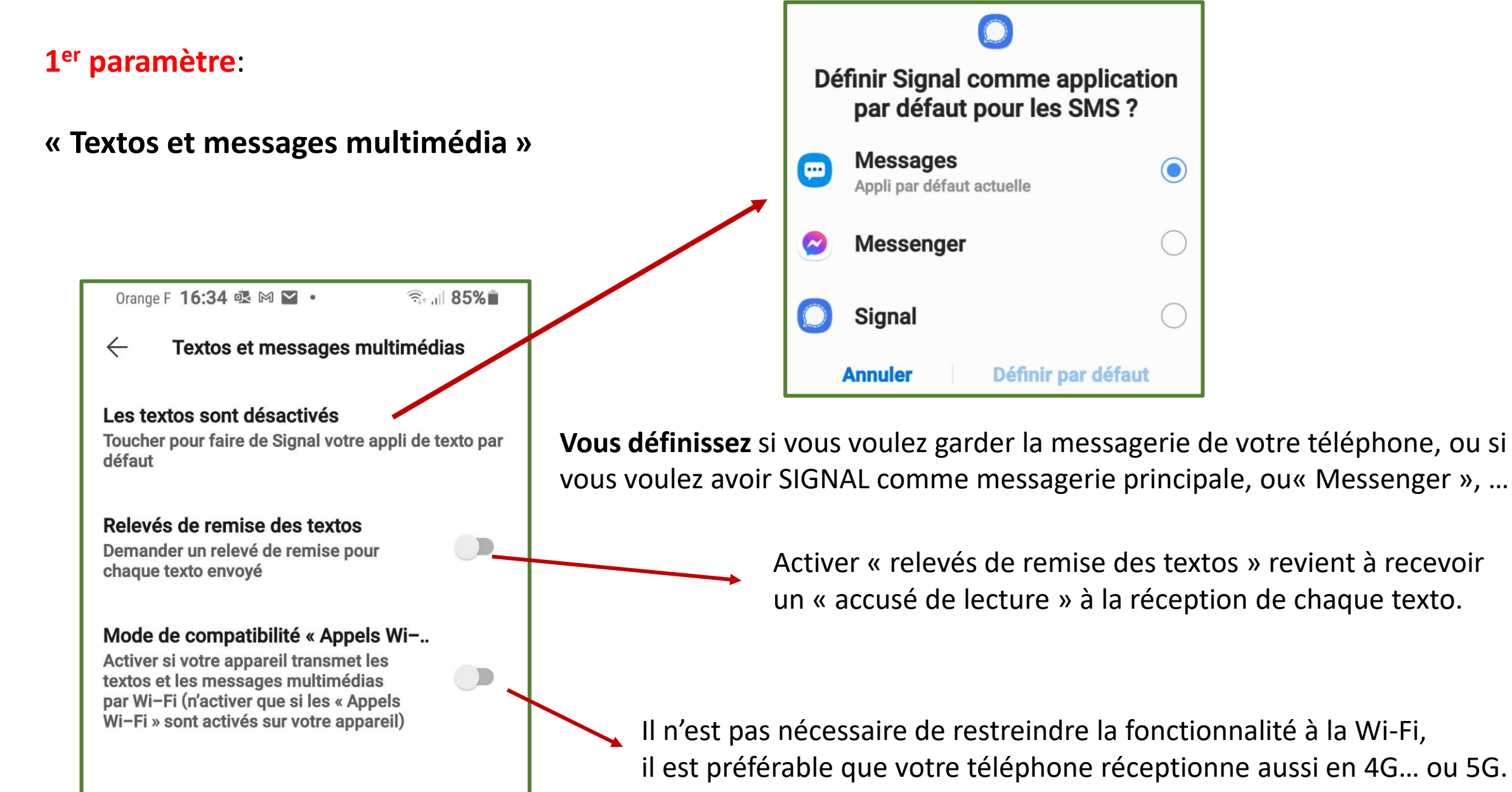

## **2 ème paramètre:**

Ces notifications correspondent à celles de votre téléphone.

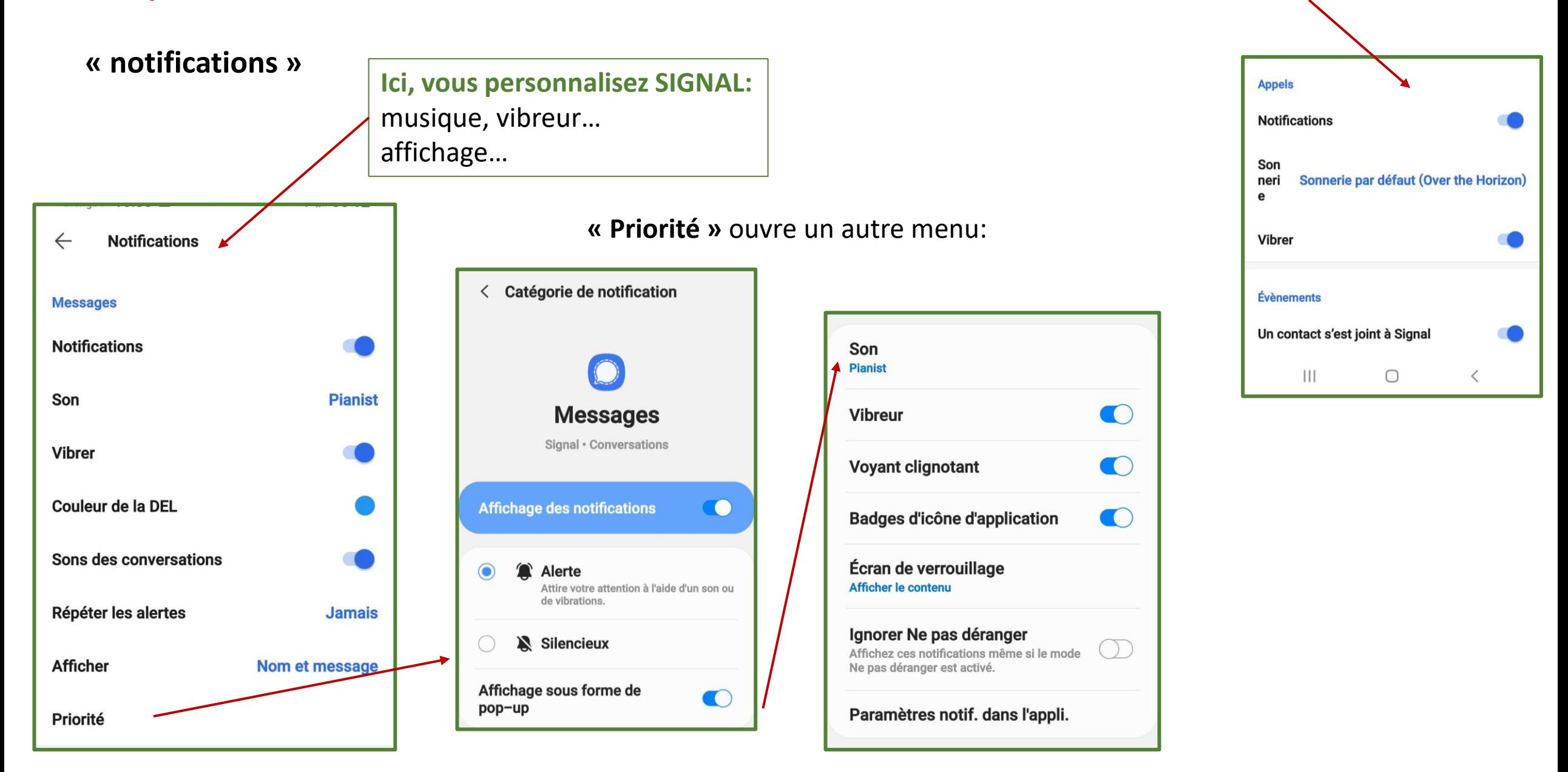

### 3<sup>ème</sup> paramètre:

## confidentialité

#### $\leftarrow$ Confidentialité

#### Accès à l'appli

#### Verrou d'écran

Verrouiller l'accès à Signal avec le verrou d'écran d'Android ou avec une empreinte

Délai d'inactivité avant verrouillage de l'écran Aucun

 $\Box$ 

 $\Box$ 

#### Sécurité de l'écran

Bloquer les captures d'écran dans la liste des récents et dans l'appli

#### **Clavier incognito**

Demander au clavier de désactiver l'apprentissage personnalisé. Ce paramètre n'est pas une garantie et votre clavier pourrait l'ignorer.

#### $\frac{1}{2}$ En apprendre davantage

#### Confidentialité  $\leftarrow$

#### **Communication**

#### **Toujours relaver les appels**

Relayer tous les appels par le serveur Signal pour éviter de divulquer votre adresse IP à votre contact. L'activation de cette option réduira la qualité des appels.

#### Accusés de lecture

Si les accusés de lecture sont désactivés. vous ne pourrez pas voir les accusés de lecture d'autrui.

#### Indicateurs de saisie

Si les indicateurs de saisie sont désactivés, vous ne serez pas en mesure de voir les indicateurs de saisie d'autrui.

#### Générer des aperçus de lien

Pour les messages que vous envoyez. récupérez des apercus de lien directement des sites Web.

#### Utilisateurs bloqués

# **BIEN LIRE**

Confidentialité

#### **Expéditeur scellé**

 $\leftarrow$ 

#### **Afficher les indicateurs**

Afficher une icône d'état quand vous sélectionnez « Détails du message » pour les messages qui ont été remis avec l'option « expéditeur scellé ».

#### Autoriser de n'importe qui

Activer l'option « expéditeur scellé » pour les messages entrants provenant d'expéditeurs qui ne sont pas dans vos contacts et de personnes avec qui vous n'avez pas partagé votre profil.

E En apprendre davantage

#### **NIP Signal**

 $\Box$ 

 $\Box$ 

#### **Changer votre NIP**

Les NIP font en sorte que les renseignements sont enregistrés chiffrés dans Signal afin que vous seul puissiez y accéder. Votre profil, vos paramètres et vos contacts seront restaurés quand vous réinstallerez Signal.

#### Rappels du NIP

Les rappels vous aident à vous souvenir de votre NIP, car il ne peut pas être récupéré. Il vous sera demandé de moins en moins souvent.

#### **Blocage de l'inscription**

Pour une sécurité accrue, exigez votre NIP Signal pour réinscrire votre numéro de téléphone auprès de Signal.

 $\Box$ 

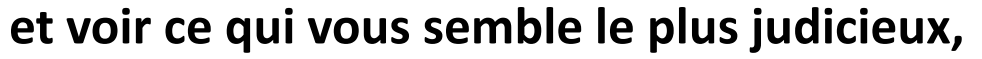

en sachant que vous pouvez le modifier en intervenant dans les paramètres de confidentialité.

 $\Box$ 

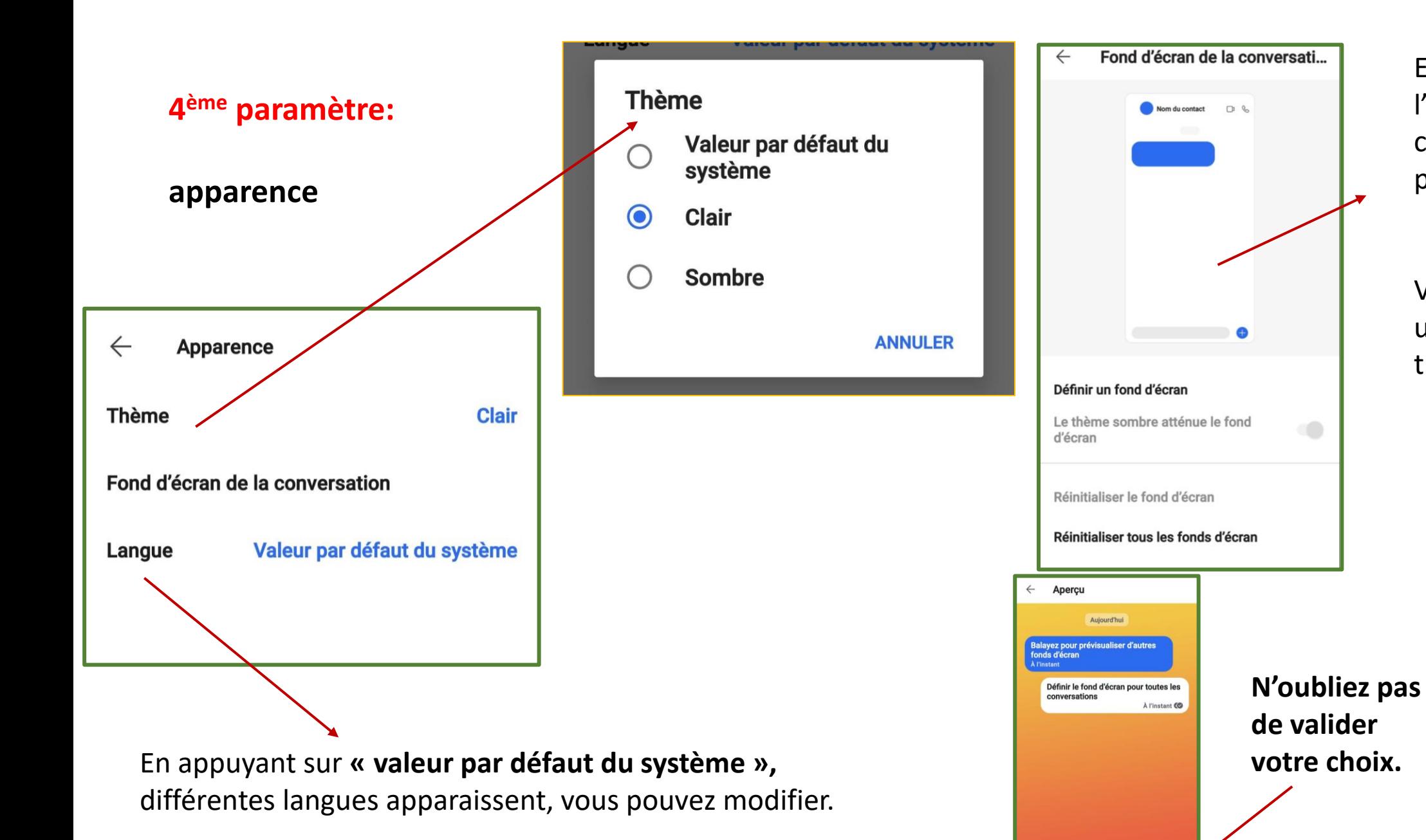

En appuyant sur l'écran blanc, des couleurs sont proposées.

Vous pouvez obtenir un écran jaune ou turquoise, …

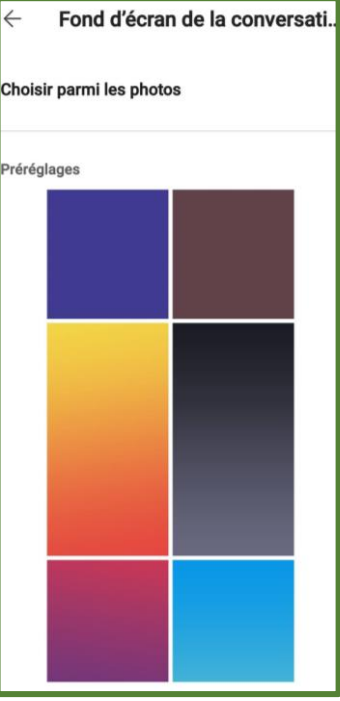

Définir le fond d'écran

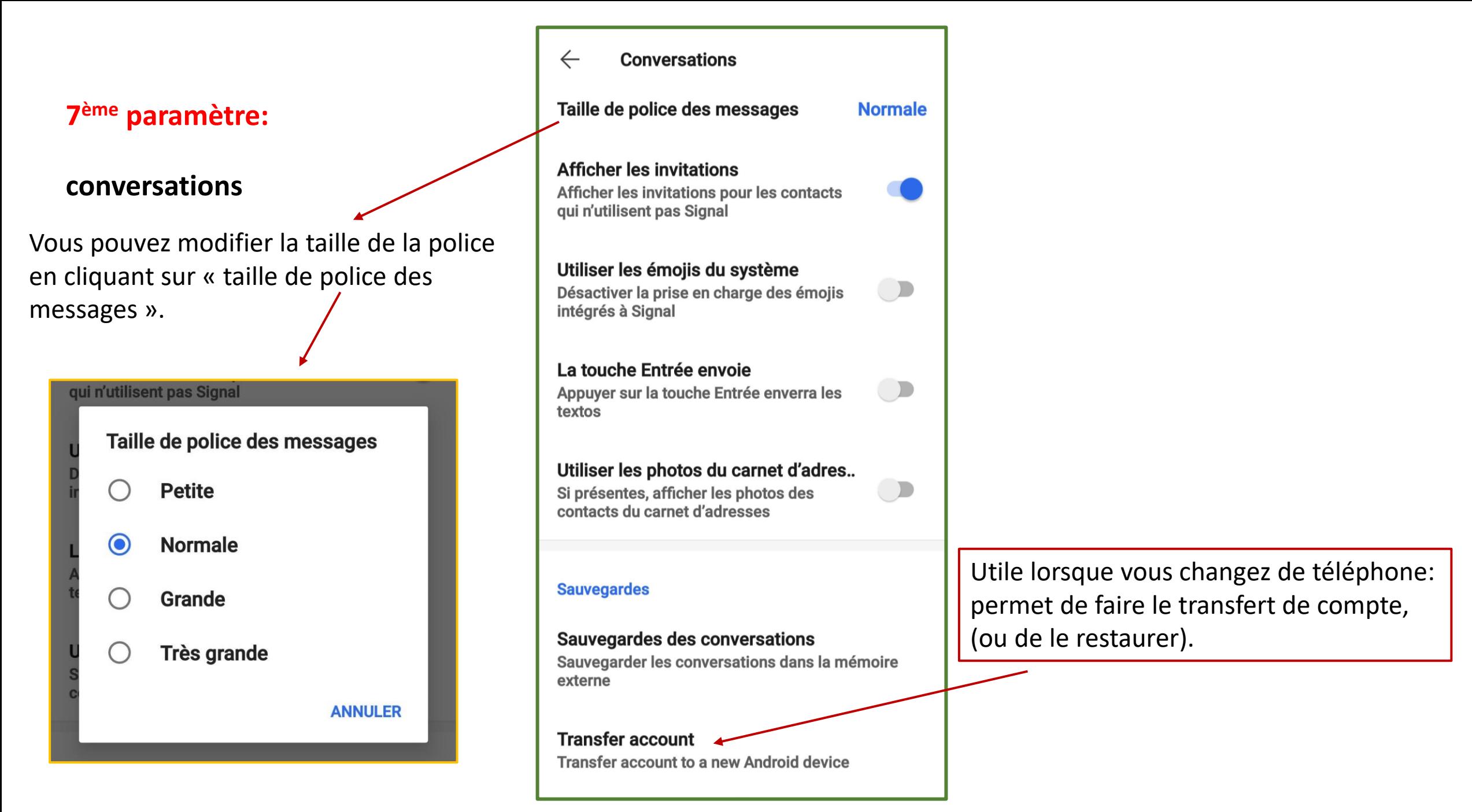

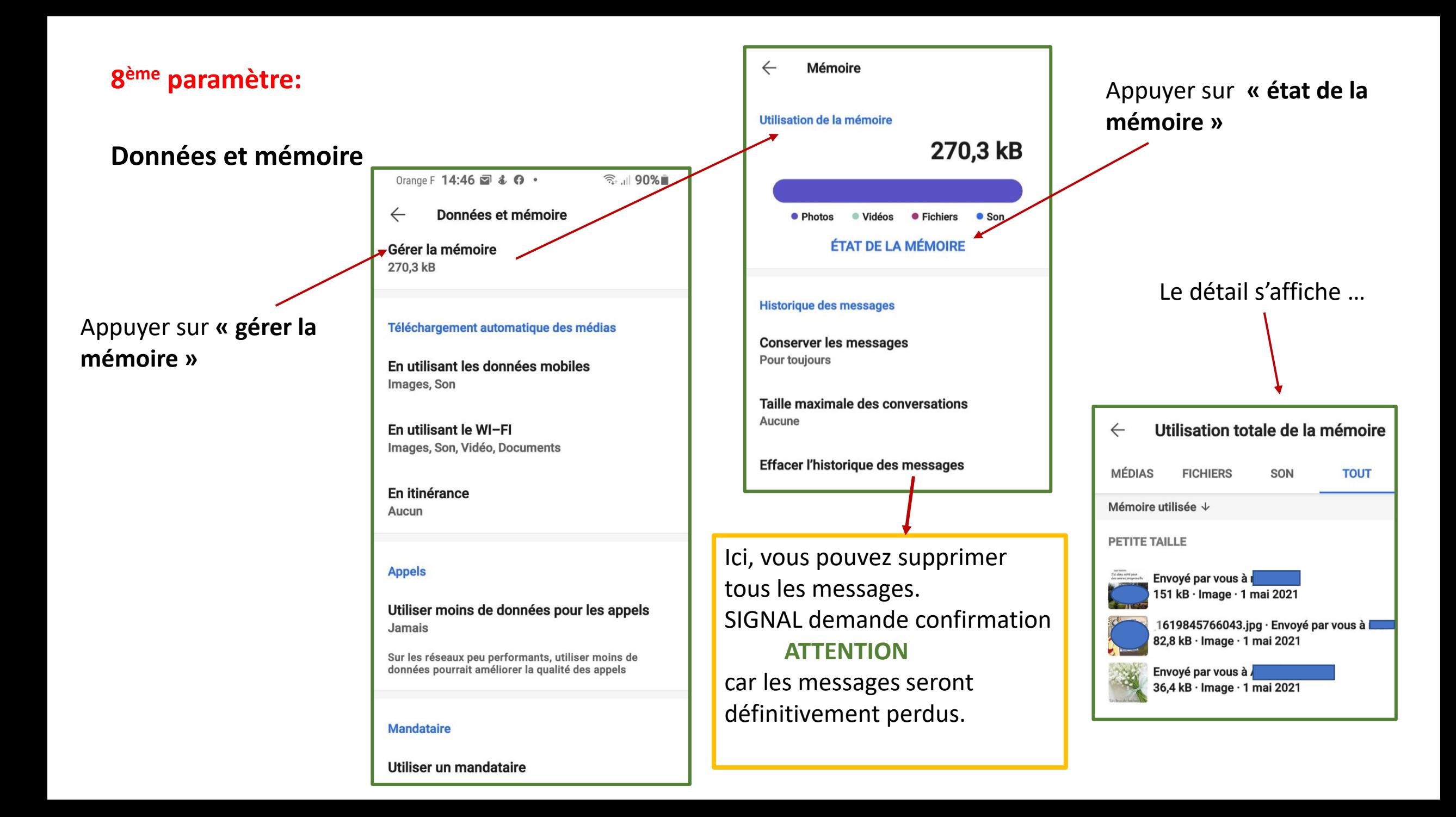

## **« Historique des messages »:**

### Appuyer sur **« conserver les messages »**

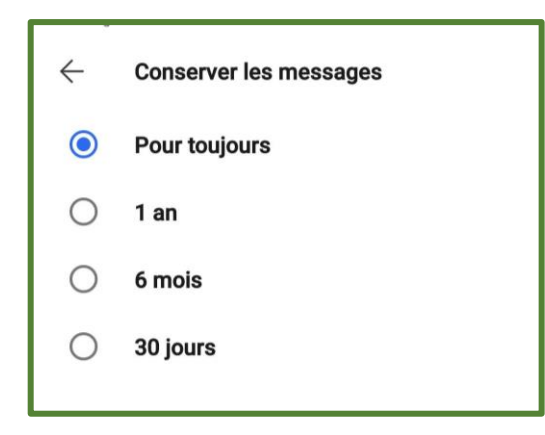

#### 30 jours

**Supprimer les anciens** messages?

L'historique et les contenus multimédias des messages de plus de 6 mois seront irrémédiablement supprimés de votre appareil.

> **ANNULER SUPPRIMER**

Si vous modifiez le temps de conservation des messages, SIGNAL propose d'effacer les plus anciens.

### Appuyer sur **« taille maximale des conversations »**

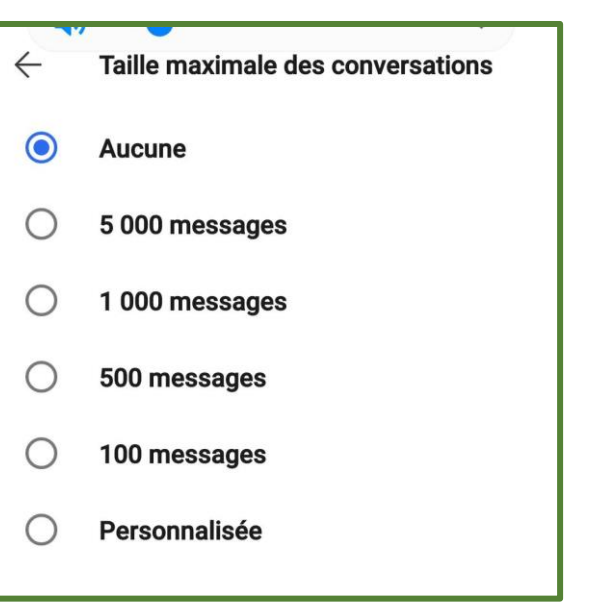

SIGNAL vous demande la confirmation pour modifier les conversations.

#### 500 messages

**Supprimer les anciens** messages?

Toutes les conversations seront irrémédiablement réduites aux 5 000 messages les plus récents. Appuyez sur **« téléchargement automatique des médias ».**

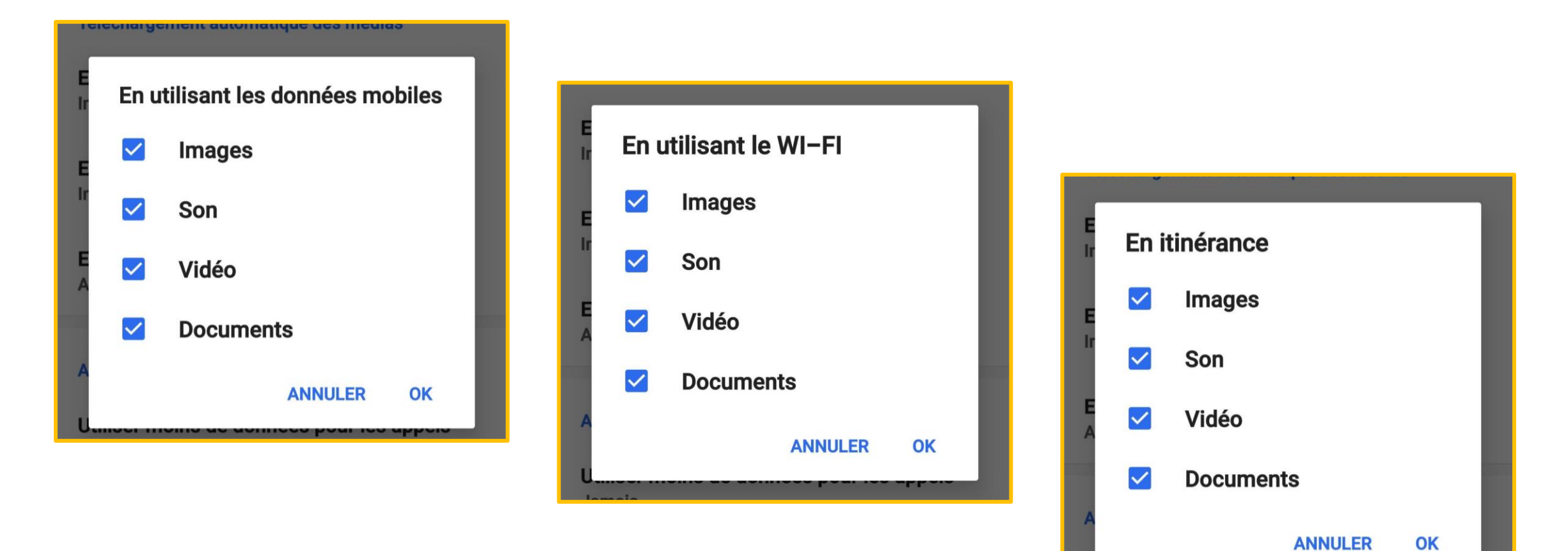

Vous cochez ce qui vous semble judicieux.

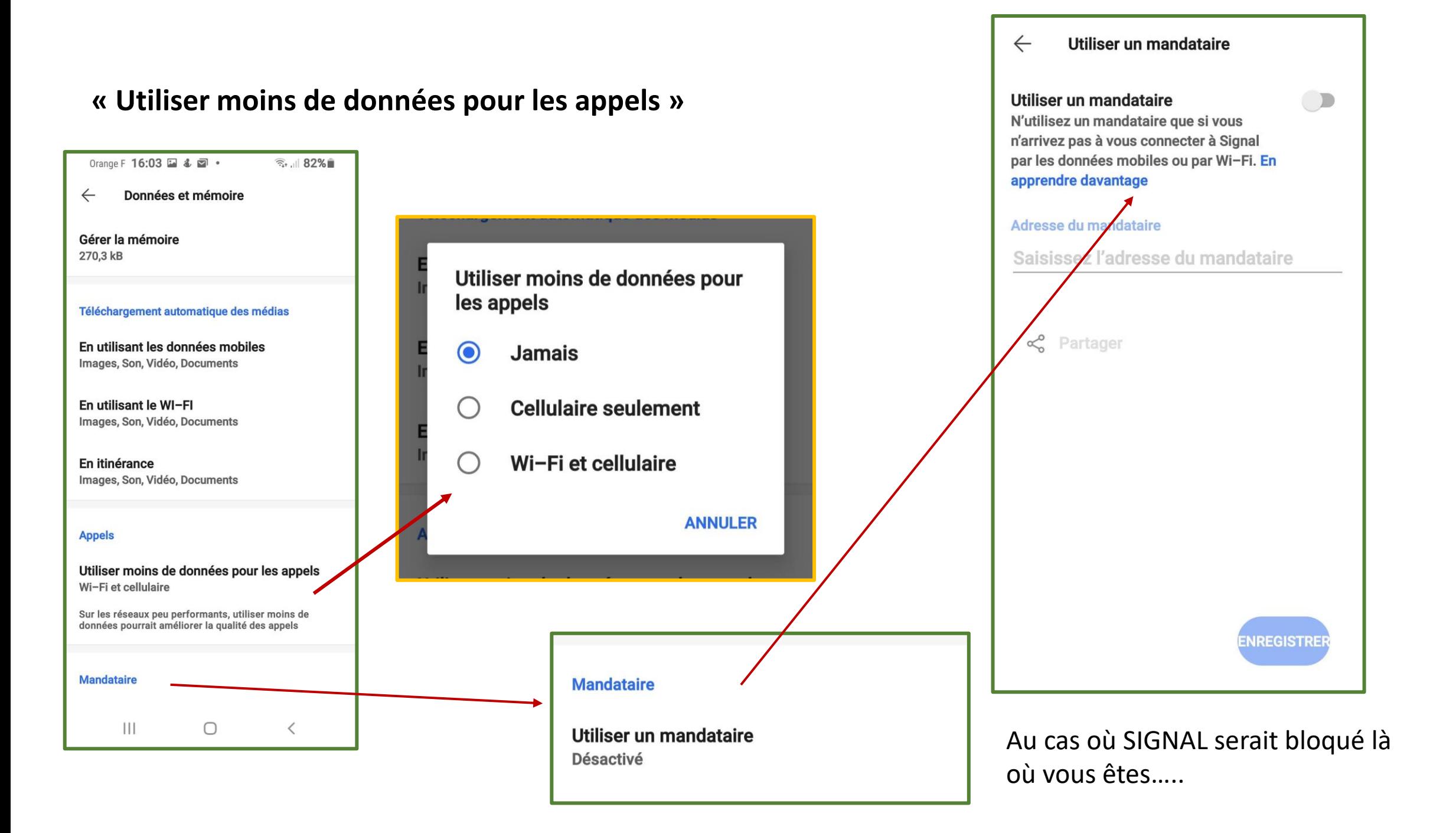

**9 ème paramètre:**

# **Vous avez installé SIGNAL sur votre smartphone, maintenant vous pouvez le relier sur votre ordinateur.**

### **Appareils reliés**

Aller sur votre moteur de recherche et obtenir **« signal.org »**

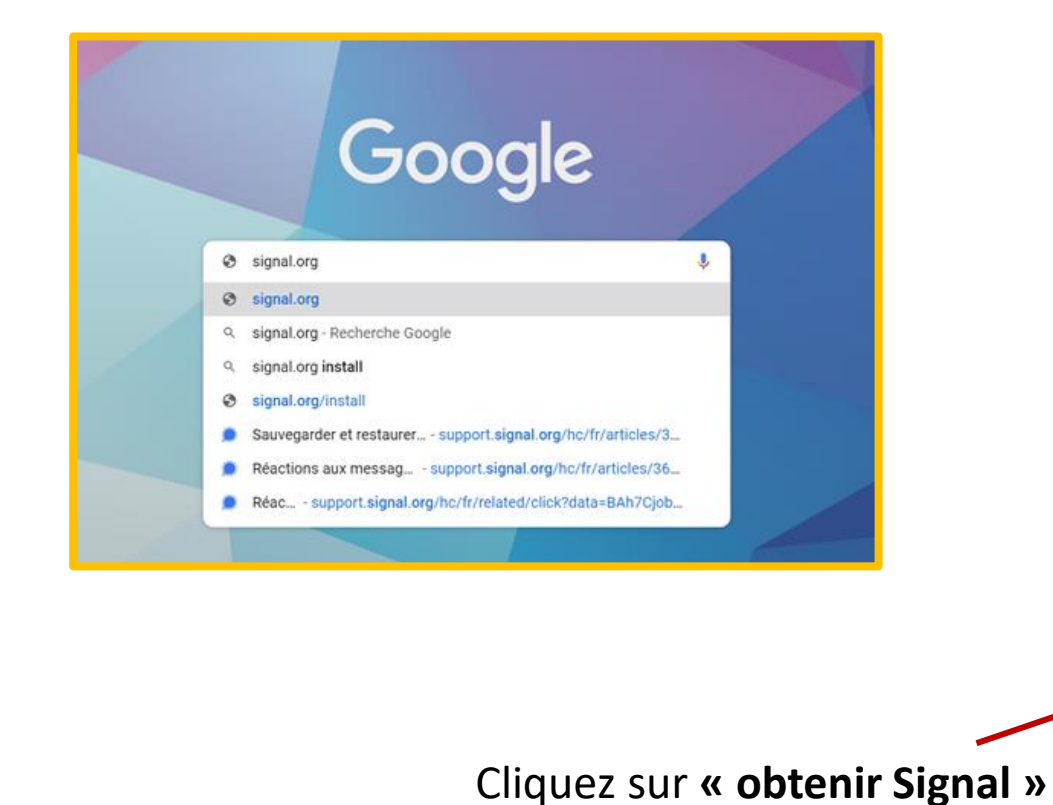

### **Vous arrivez sur la page d'accueil de SIGNAL.**

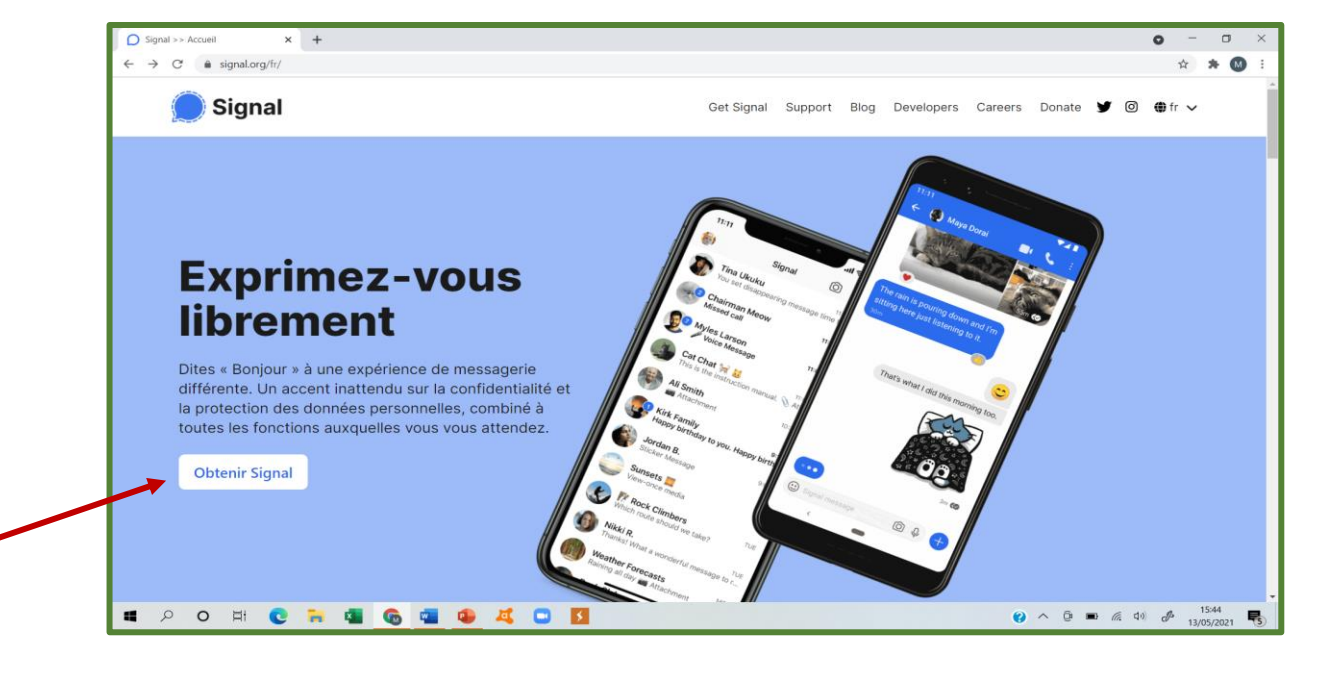

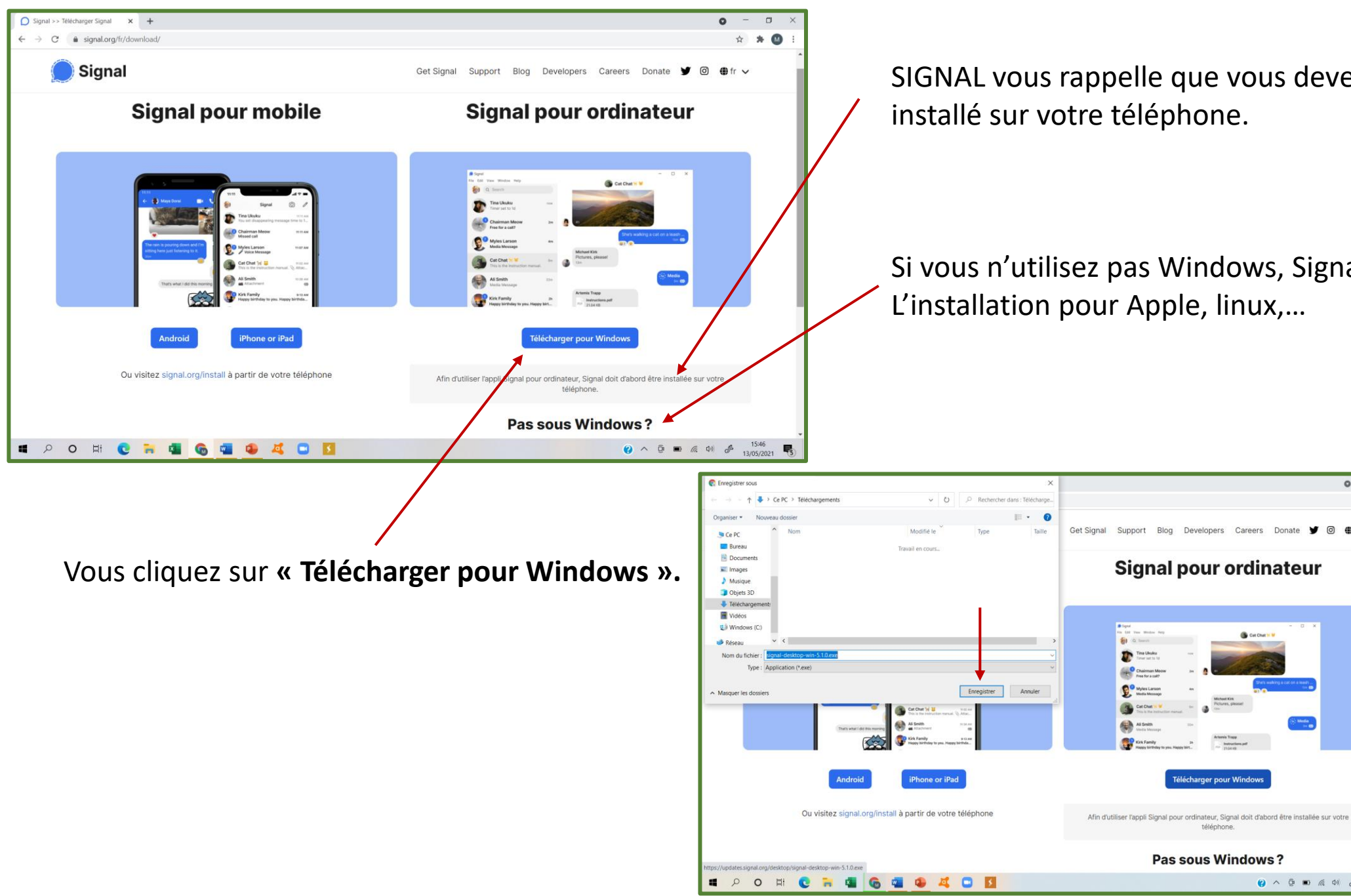

SIGNAL vous rappelle que vous devez d'abord l'avoir installé sur votre téléphone.

Si vous n'utilisez pas Windows, Signal vous propose L'installation pour Apple, linux,…

 $\circ$ 

m<sub>fr</sub> v

**● へ** ⊕ ■ 系 中 *d* 1547<br>13/05/2021 ■

 $*$   $*$   $@$ 

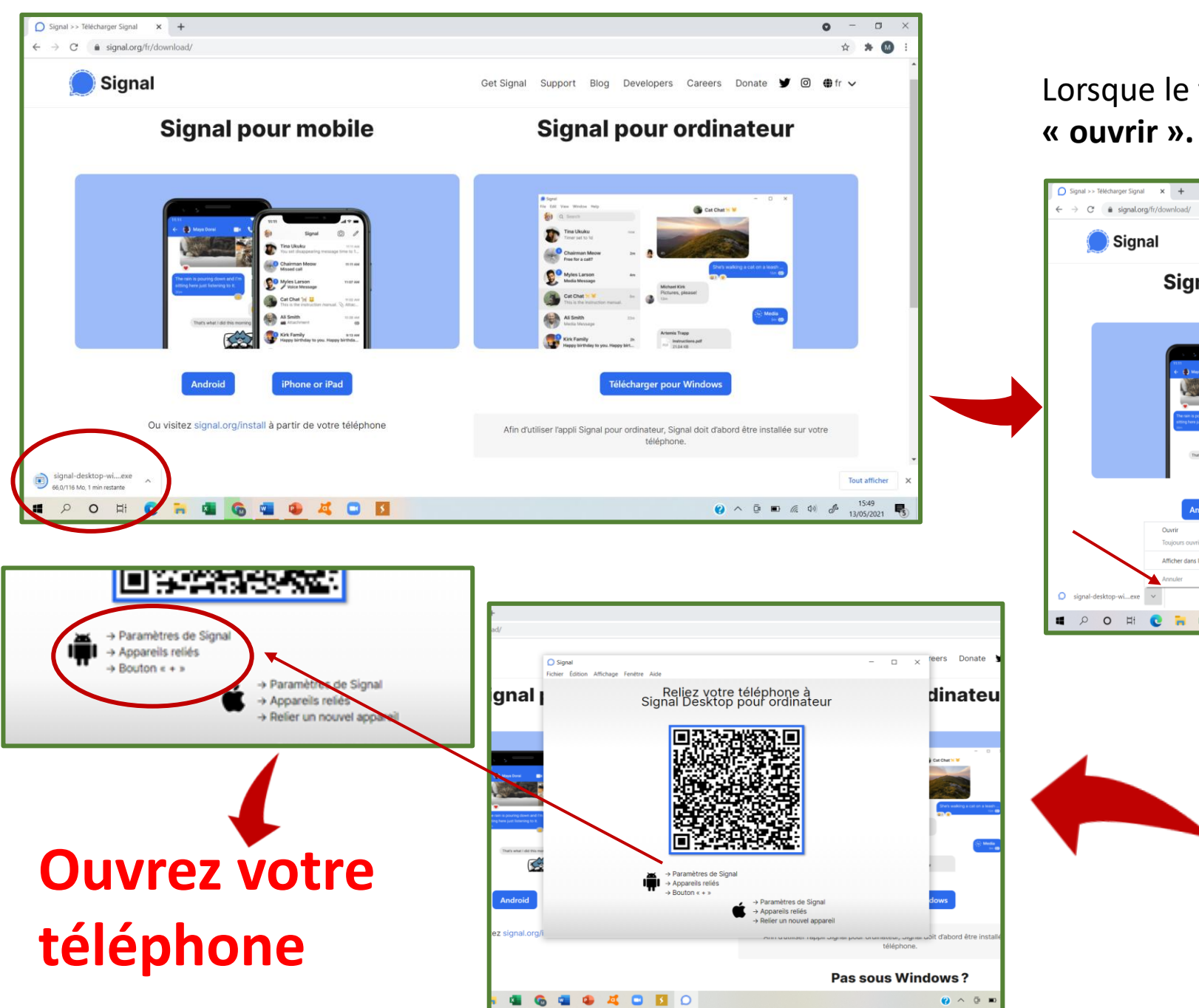

Lorsque le téléchargement est terminé, vous faites

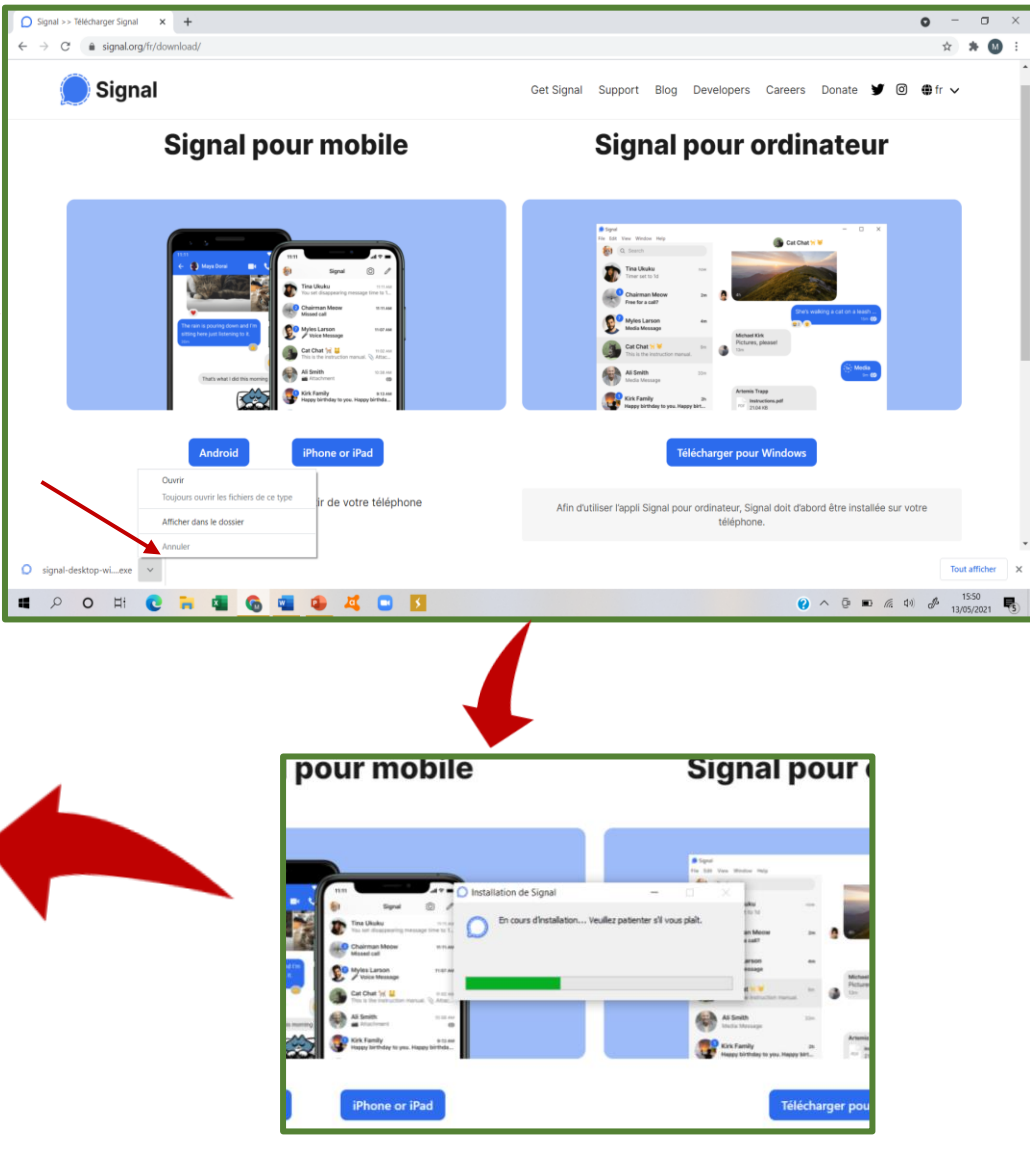

Vous allez dans **« paramètres »,** en bas , vous trouverez **« Appareils reliés ».**

 $\bigcirc$  Signal

er la liaison du télépho

**nal** I

**Positionnez votre téléphone devant l'ordinateur, comme pour prendre une photo,** Appuyez sur le **« bouton + ».**

téléphone.

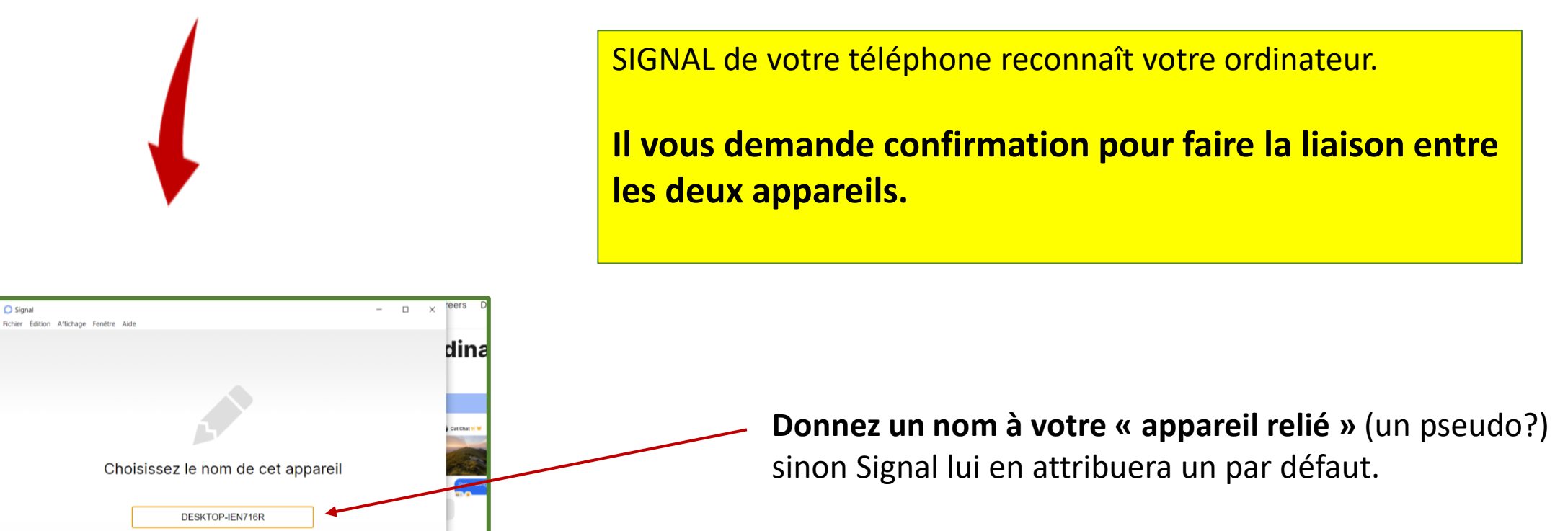

Puis, terminez la liaison entre les deux appareils.

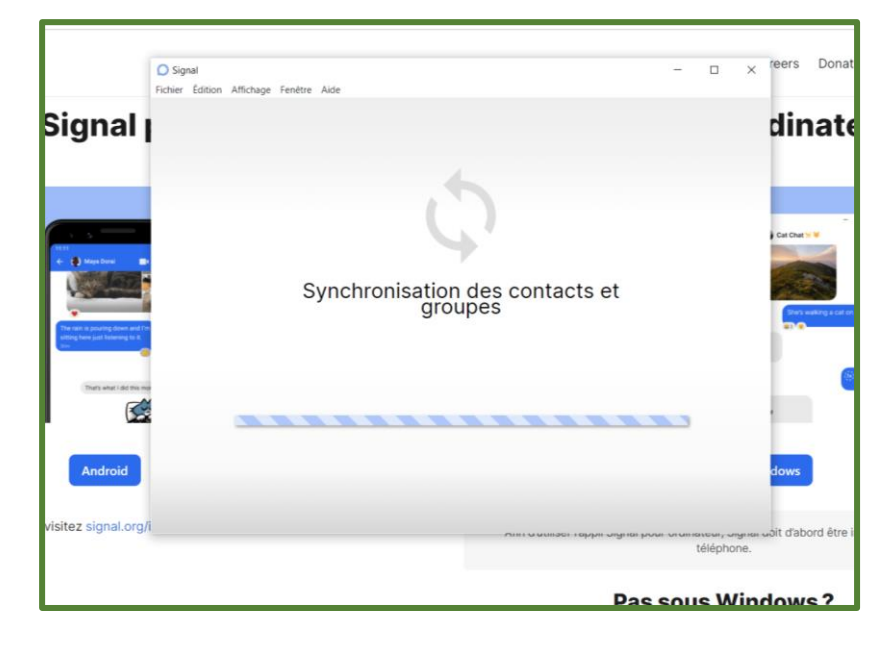

### La synchronisation s'opère, ..... Et SIGNAL s'ouvre sur votre ordinateur.

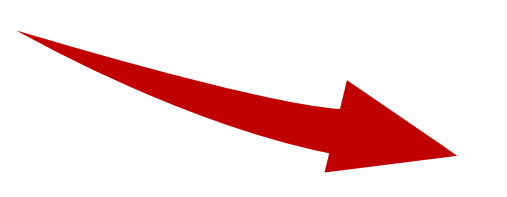

Appuyez sur le crayon pour faire apparaître les contacts, les groupes afin de pouvoir correspondre.

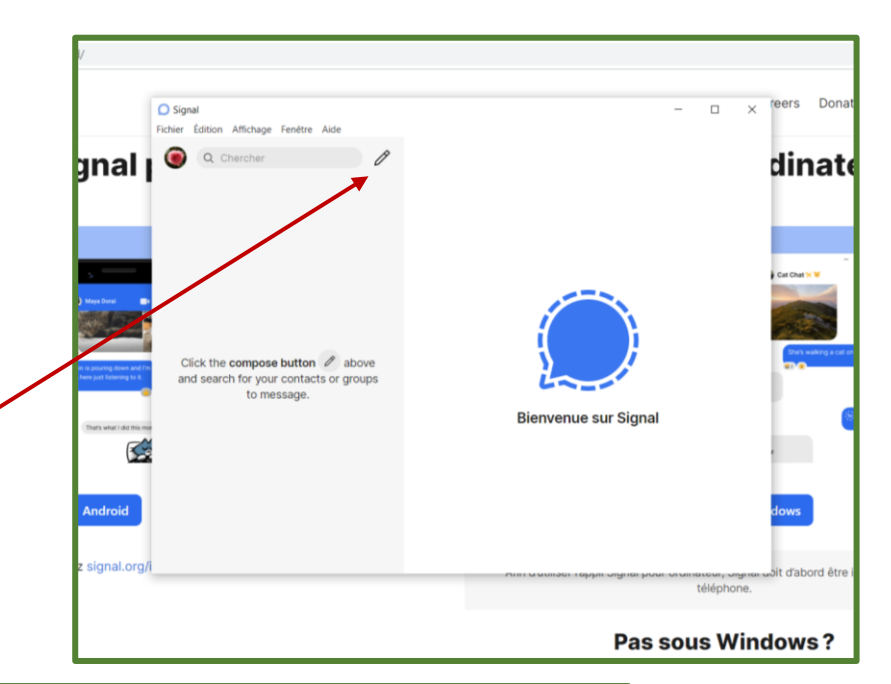

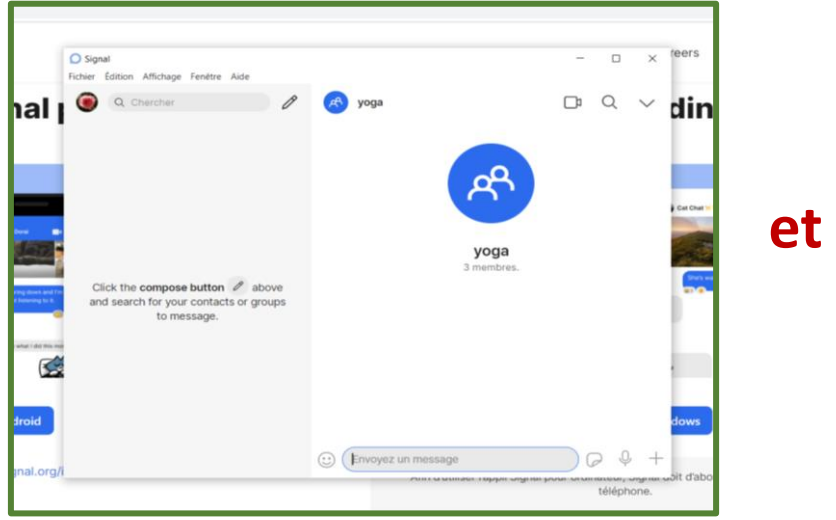

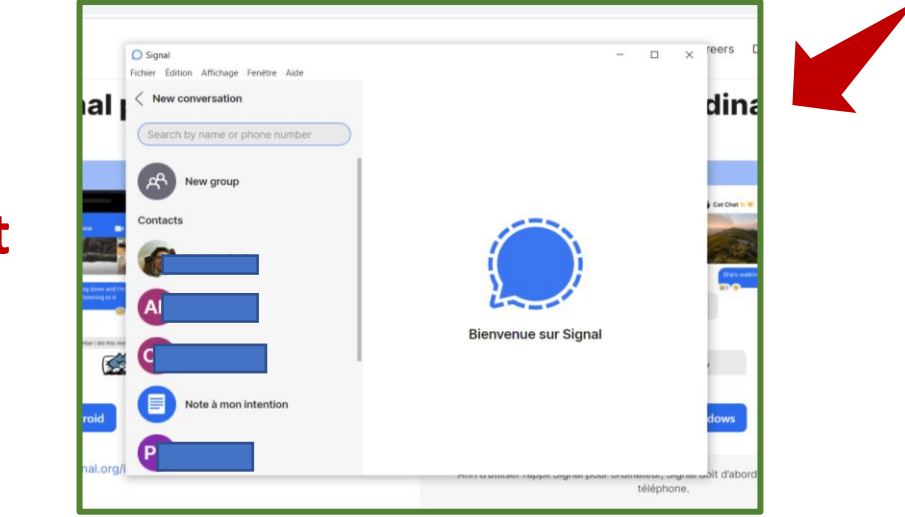

Sur votre téléphone, en allant dans « paramètres », dans « appareils reliés », vous voyez:

> Appareils reliés  $\leftarrow$

petit HP noir A été relié le Aujourd'hui Dernière activité Aujourd'hui

**Vous pouvez désormais utiliser SIGNAL sur votre ordinateur comme sur votre téléphone.**

**Remarque**: vous pouvez agrandir l'espace d'écriture, en la tirant vers le haut.

Votre correspondant reçoit le message.

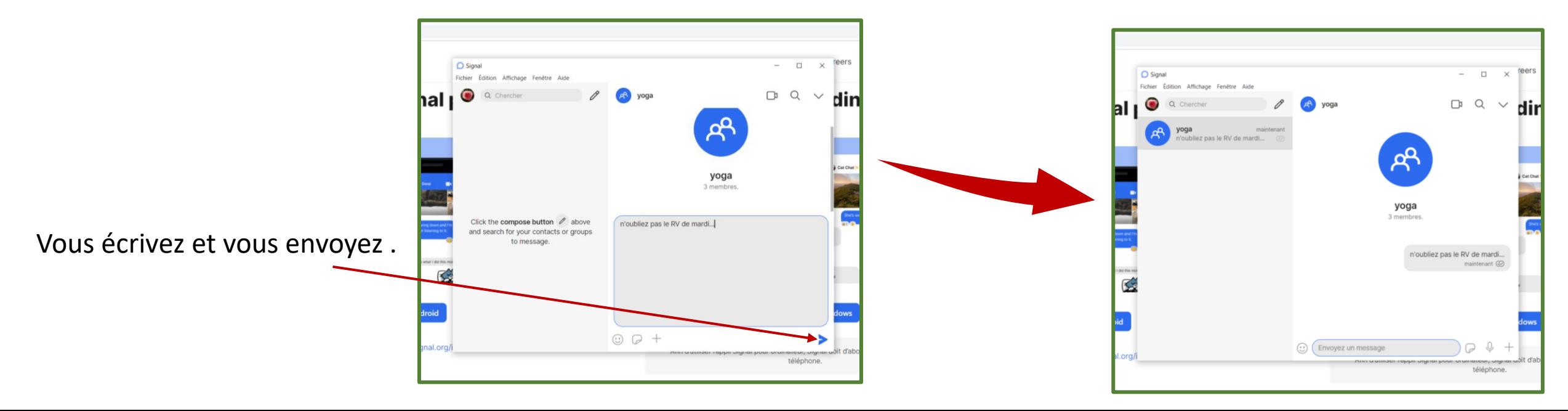

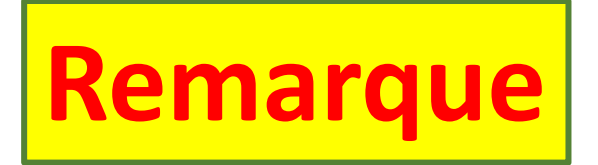

Dans la liste de contacts, il y a **« Note à mon intention ».** 

En cliquant dessus, vous ouvrez une page qui peut

vous servir de pense-bête.

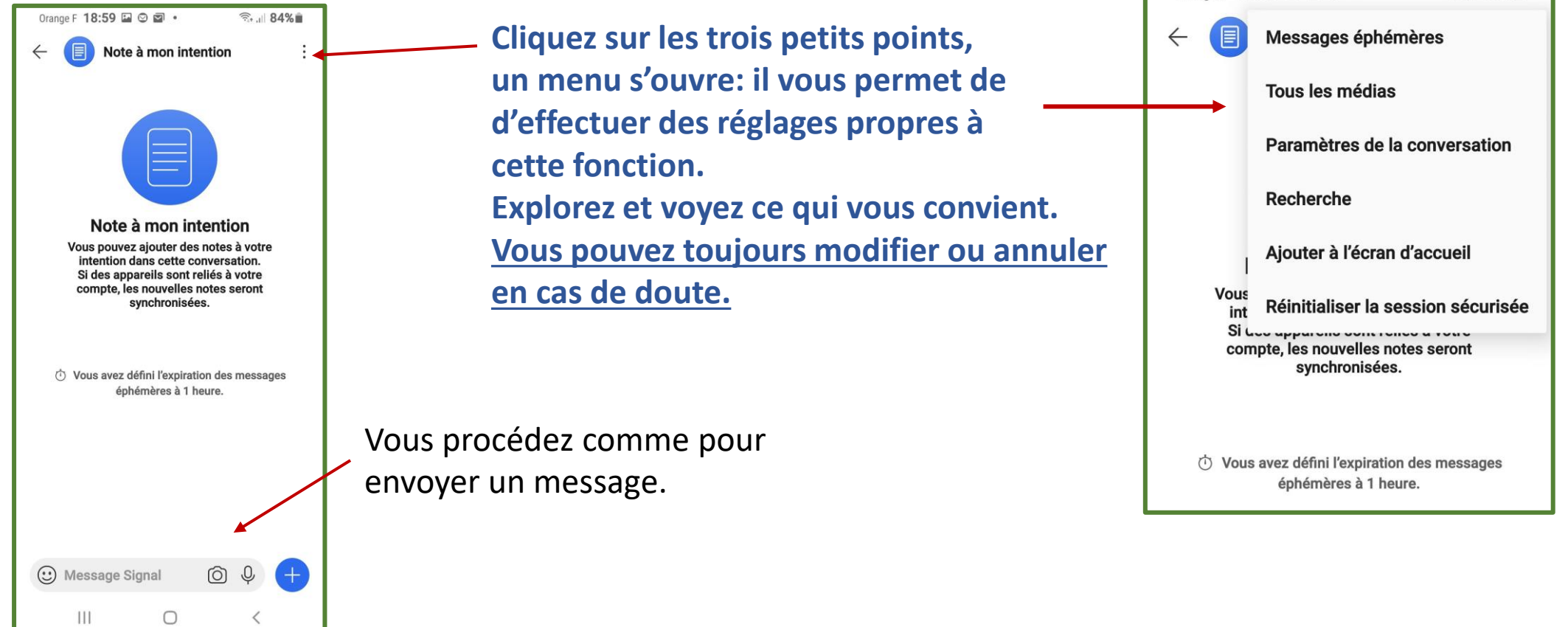

Orange F 19:04 M 2 ⊙ .

 $\widehat{\mathbb{R}}$ . 83%

## **SIGNAL est maintenant installé sur votre ordinateur.**

**Vous pouvez donc retrouver l'icône dans le menu de démarrage à la lettre « S ».**

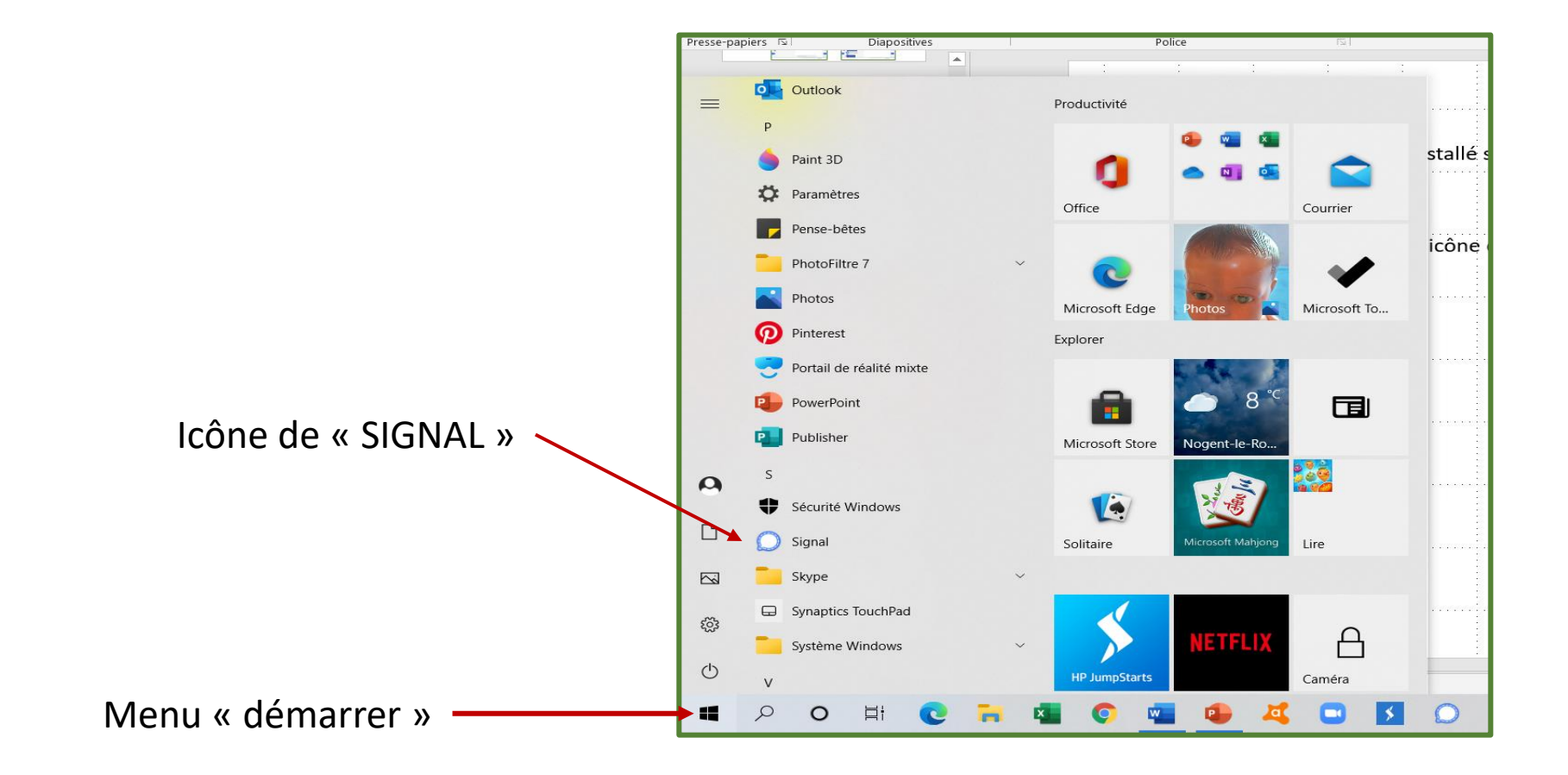

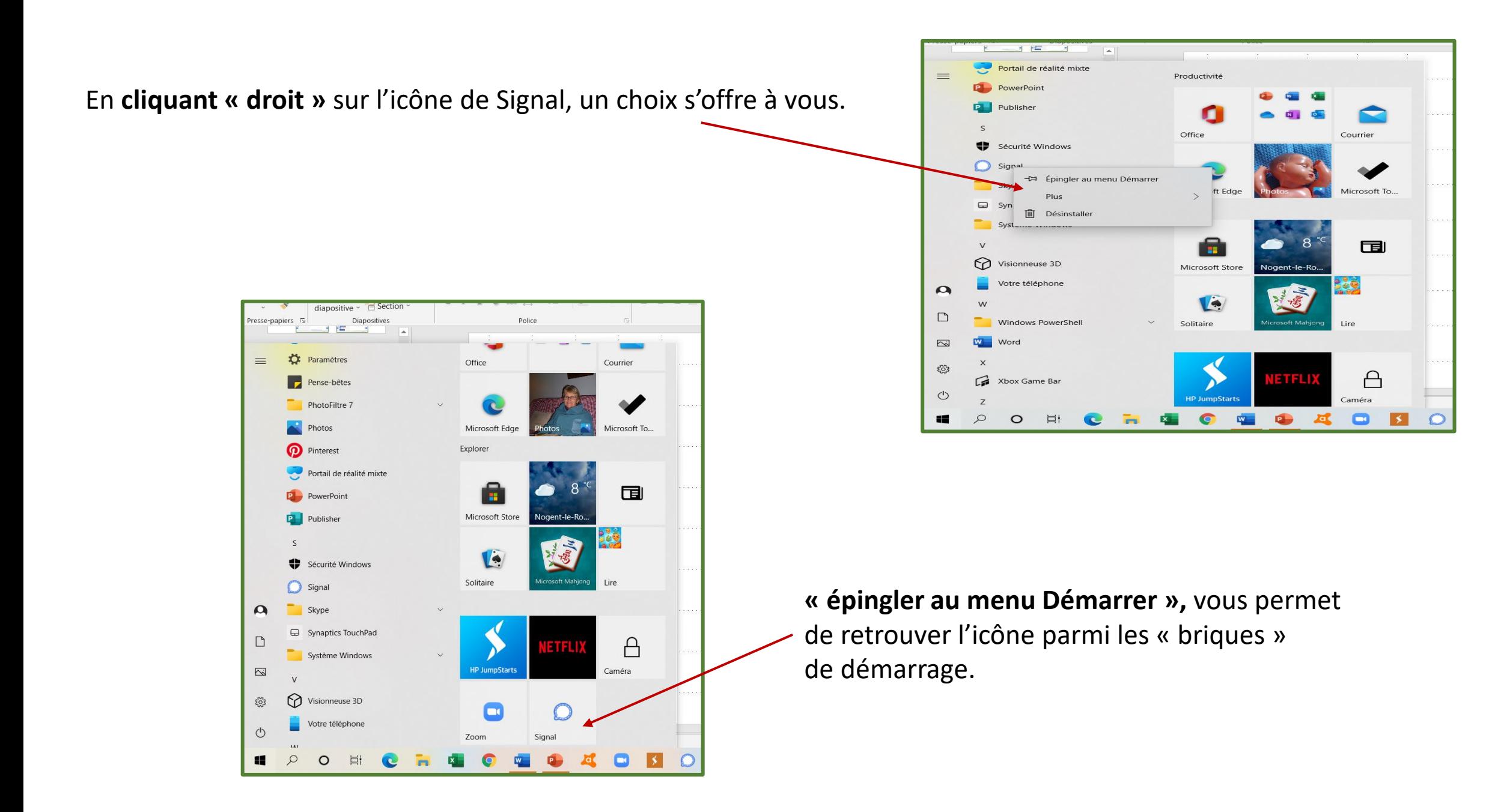

## En cliquant sur **« plus »,** un second menu apparaît.

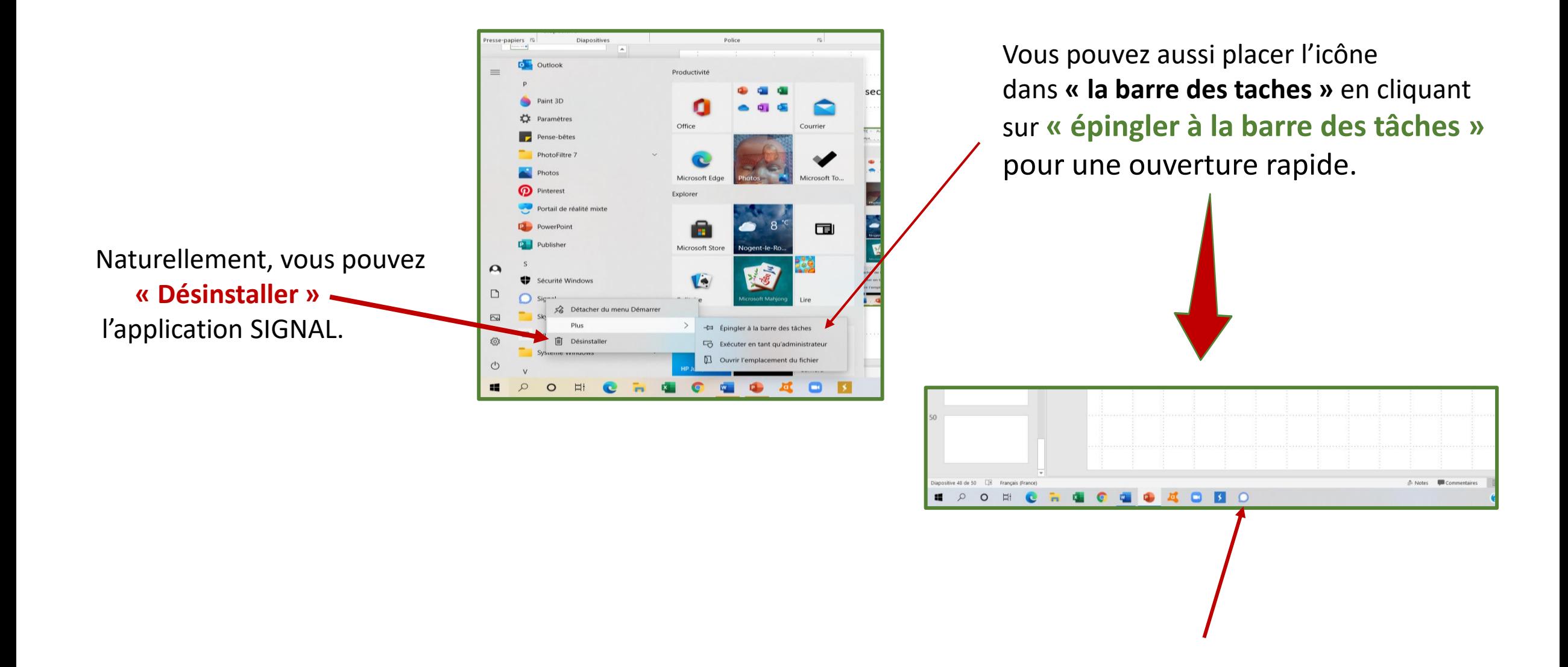

# CONCLUSION

**Explorer, essayez, trouvez ce qui vous convient comme réglages.**

# **Ce diaporama est une initiation.**

signal

**Et utilisez.**